# Dell Latitude E6430 / E6430 ATG Omistajan opas

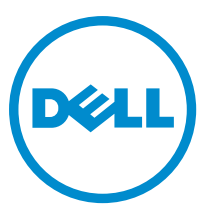

Säädösten mukainen malli: P25G Säädösten mukainen tyyppi: P25G001, P25G002

# Huomautukset, varoitukset ja vaarat

HUOMAUTUS: HUOMAUTUKSET sisältävät tärkeitä tietoja, joiden avulla voit käyttää tietokonetta tehokkaammin. U

VAROITUS: VAROITUKSET kertovat tilanteista, joissa laitteisto voi vahingoittua tai joissa tietoja voidaan menettää. Niissä kerrotaan myös, miten nämä tilanteet voidaan välttää.

VAARA: VAARA kertoo tilanteista, joihin saattaa liittyä omaisuusvahinkojen, loukkaantumisen tai kuoleman vaara. Λ

#### **©** 2013 Dell Inc. Kaikki oikeudet pidätetään.

Tekstissä käytetyt tavaramerkit: Dell™, DELL-logo, Dell Precision™, Precision ON™, ExpressCharge™, Latitude™, Latitude ON™, OptiPlex™, Venue™, Vostro ™ja Wi-Fi Catcher™ ovat Dell Inc:n tavaramerkkejä. Intel®, Pentium®, Xeon®, Core™, Atom™, Centrino® ja Celeron® ovat Intel Corporationin rekisteröityjä tavaramerkkejä tai tavaramerkkejä Yhdysvalloissa ja muissa maissa. AMD® on rekisteröity tavaramerkki ja AMD Opteron™, AMD Phenom™, AMD Sempron™, AMD Athlon™, ATI Radeon™ ja ATI FirePro™ ovat Advanced Micro Devices, Inc:n tavaramerkkejä. Microsoft®, Windows®, MS-DOS®, Windows Vista®, Windows Vista käynnistyspainike ja Office Outlook® ovat Microsoft Corporationin tavaramerkkejä tai rekisteröityjä tavaramerkkejä Yhdysvalloissa ja/tai muissa maissa. Blu-ray Disc™ on Blu-ray Disc Associationin (BDA) omistama tavaramerkki, jota käytetään lisenssin puitteissa levyissä ja soittimissa. Bluetooth®-sanamerkki on rekisteröity tavaramerkki, jonka omistaa Bluetooth® SIG, Inc ja jota Dell Inc käyttää lisenssin puitteissa. Wi-Fi® on Wireless Ethernet Compatibility Alliance, Inc:n rekisteröity tavaramerkki.

2014 - 01

Rev. A02

# Sisällysluettelo

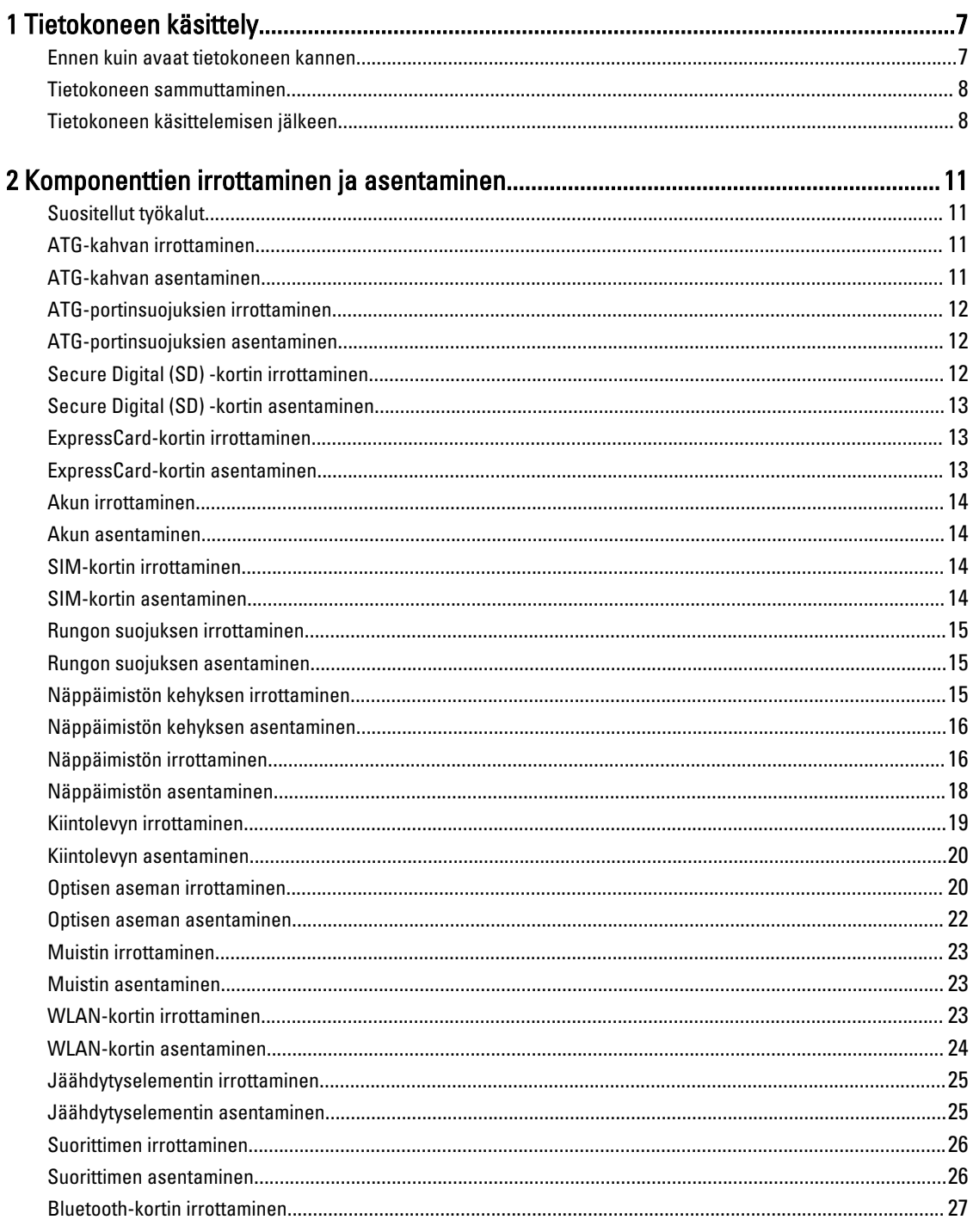

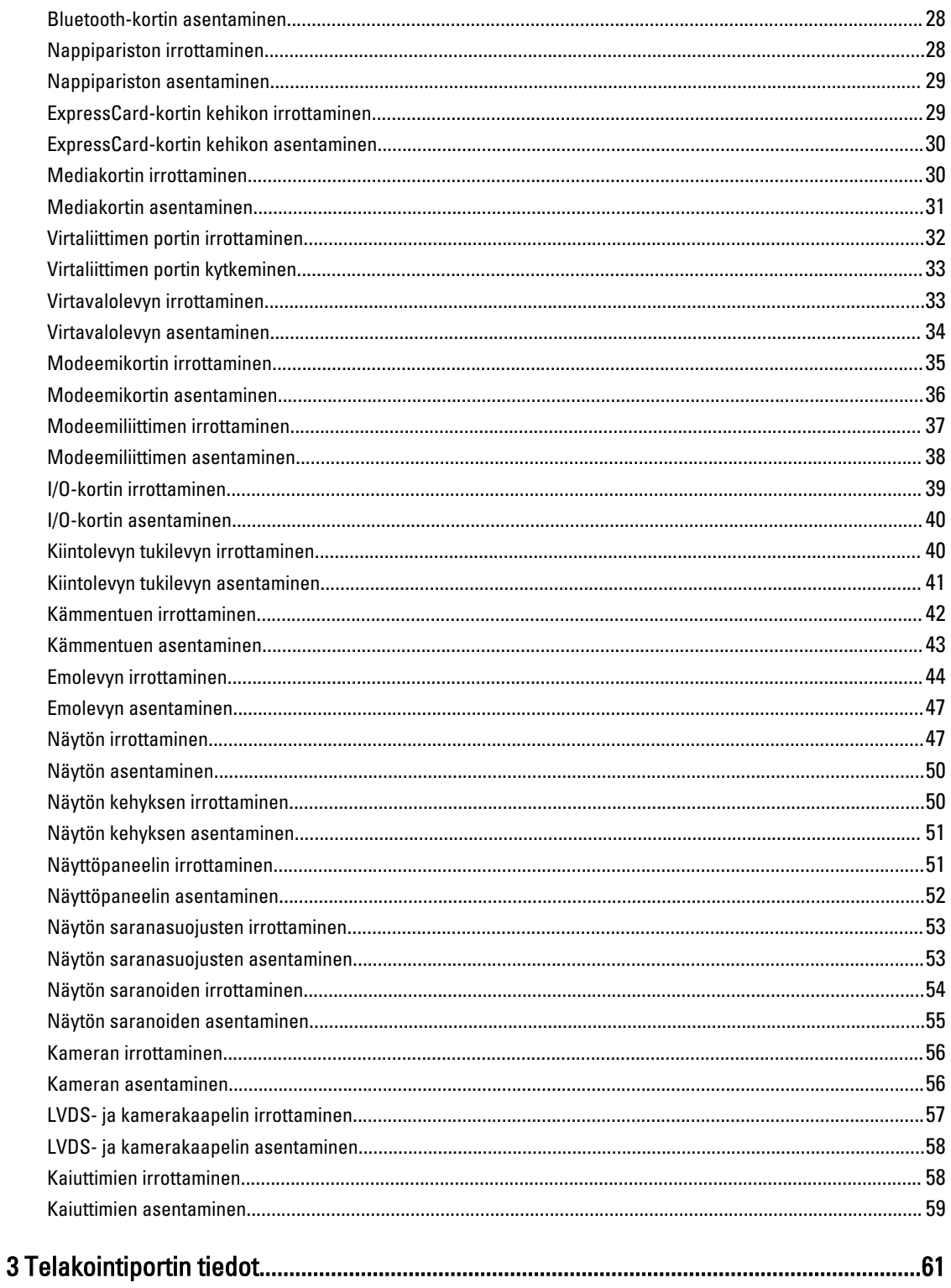

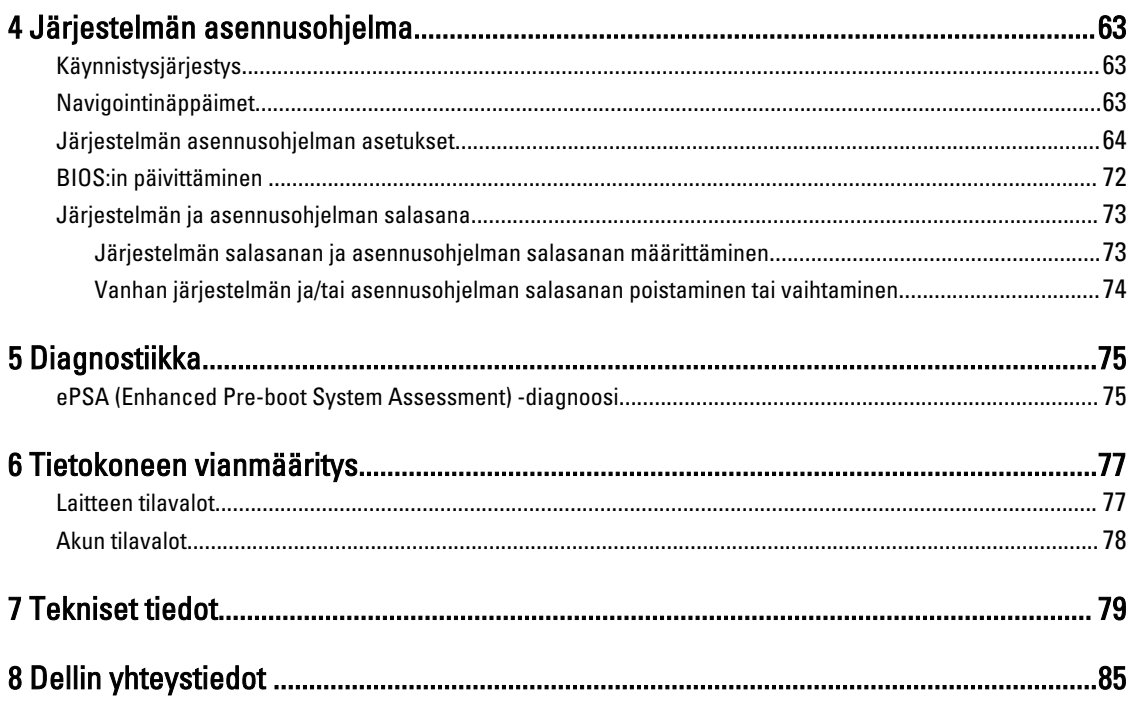

# <span id="page-6-0"></span>Tietokoneen käsittely

#### Ennen kuin avaat tietokoneen kannen

Noudata seuraavia turvaohjeita suojataksesi tietokoneen mahdollisilta vaurioilta ja taataksesi turvallisuutesi. Ellei toisin ilmoiteta, kussakin tämän asiakirjan menetelmässä oletetaan seuraavien pitävän paikkansa:

- Olet perehtynyt tietokoneen mukana toimitettuihin turvaohjeisiin.
- Osa voidaan vaihtaa tai jos se on hankittu erikseen asentaa suorittamalla irrotusmenettely päinvastaisessa järjestyksessä.

VAARA: Ennen kuin avaat tietokoneen kannen, lue tietokoneen mukana tulleet turvallisuustiedot. Lisätietoja parhaista turvallisuuskäytönnistä on Regulatory Compliancen aloitussivulla osoitteessa www.dell.com/ regulatory\_compliance .

VAROITUS: Monet korjaustoimista saa tehdä vain valtuutettu huoltohenkilö. Voit tehdä vain vianmääritystä ja sellaisia yksinkertaisia korjaustoimia, joihin sinulla tuoteoppaiden mukaan on lupa tai joihin saat opastusta verkon tai puhelimen välityksellä huollosta tai tekniseltä tuelta. Takuu ei kata sellaisten huoltotoimien aiheuttamia vahinkoja, joihin Dell ei ole antanut lupaa. Lue tuotteen mukana toimitetut turvallisuusohjeet ja noudata niitä.

VAROITUS: Maadoita itsesi käyttämällä maadoitusrannehihnaa tai koskettamalla säännöllisesti tietokoneen takaosassa olevaa maalaamatonta metallipintaa, esimerkiksi tietokoneen takana olevaa liitintä, jotta staattisen sähköpurkauksia ei pääse syntymään.

VAROITUS: Käsittele osia ja kortteja varoen. Älä kosketa kortin osia tai kontakteja. Pitele korttia sen reunoista tai metallisista kiinnikkeistä. Pitele osaa, kuten suoritinta, sen reunoista, ei sen nastoista.

VAROITUS: Kun irrotat johdon, vedä liittimestä tai vetokielekkeestä, ei johdosta itsestään. Joidenkin johtojen liittimissä on lukituskieleke; jos irrotat tällaista johtoa, paina lukituskielekettä ennen johdon irrottamista. Kun vedät liittimet erilleen, pidä ne oikeassa asennossa, jotta tapit eivät vioitu. Lisäksi, ennen kuin kiinnität johdon, tarkista että molemmat liitännät ovat oikeassa asennossa suhteessa toisiinsa.

HUOMAUTUS: Tietokoneen ja tiettyjen osien väri saattaa poiketa tässä asiakirjassa esitetystä.

Voit välttää tietokoneen vahingoittumisen, kun suoritat seuraavat toimet ennen kuin avaat tietokoneen kannen.

- 1. Varmista, että työtaso on tasainen ja puhdas, jotta tietokoneen kuori ei naarmuunnu.
- 2. Sammuta tietokone (katso kohtaa Tietokoneen sammuttaminen).
- 3. Jos tietokone on kytketty telakkaan (telakoitu), kuten valinnaiseen liitäntäalustaan tai levyakkuun, irrota se.

#### VAROITUS: Irrota verkkokaapeli irrottamalla ensin kaapeli tietokoneesta ja irrota sitten kaapeli verkkolaitteesta.

4. Irrota kaikki verkkokaapelit tietokoneesta.

Ű

- 5. Irrota tietokone ja kaikki kiinnitetyt laitteet sähköpistorasiasta.
- 6. Sulje näyttö ja käännä tietokone ylösalaisin tasaisella työpinnalla.

HUOMAUTUS: Vältä emolevyn vaurioituminen irrottamalla pääakku ennen tietokoneen huoltamista.

1

- <span id="page-7-0"></span>7. Irrota pääakku.
- 8. Käännä tietokone oikein päin.
- 9. Avaa näyttö.
- 10. Maadoita emolevy painamalla virtapainiketta.

VAROITUS: Estä sähköiskut irrottamalla tietokone aina virtalähteestä ennen näytön avaamista.

VAROITUS: Ennen kuin kosketat mitään osaa tietokoneen sisällä, maadoita itsesi koskettamalla maalaamatonta metallipintaa, kuten tietokoneen takana olevaa metallia. Kun työskentelet,kosketa maalaamatonta metallipintaa säännöllisesti, jotta staattinen sähkö pääsee purkautumaan vioittamatta sisäkomponentteja.

11. Irrota kaikki asennetut ExpressCard-kortit ja älykortit paikoistaan.

#### Tietokoneen sammuttaminen

VAROITUS: Vältä tietojen menetys tallentamalla ja sulkemalla kaikki avoimet tiedostot ja sulkemalla kaikki avoimet ohjelmat, ennen kuin sammutat tietokoneen.

- 1. Käyttöjärjestelmän sammuttaminen:
	- Windows 8:
		- \* Kosketuslaitteen käyttö:
			- a. Pyyhkäise näytön oikeasta laidasta, avaa oikopolkuvalikko ja valitse Asetukset.
			- b. Valitse  $\circlearrowright$  ja valitse Sammuta
		- Hiiren käyttö:
			- a. Osoita näytön oikeaa yläkulmaa ja napsauta Asetukset.
			- b. Napsauta  $\bigcirc$  ja valitse Sammuta.
	- Windows 7:
		- 1. Valitse Käynnistä
		- 2. Valitse Sammuta.

tai

1. Valitse Käynnistä

Sammuta.

2. Valitse Käynnistä-valikon oikeassa alareunassa oleva alla olevan kuvan mukainen nuoli ja valitse

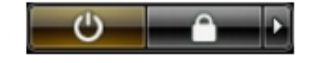

2. Tarkista, että tietokone ja kaikki siihen kytketyt laitteet on sammutettu. Jos tietokone ja siihen kytketyt laitteet eivät sammuneet automaattisesti käyttöjärjestelmän sammuessa, sammuta ne painamalla virtapainiketta noin 4 sekuntia.

#### Tietokoneen käsittelemisen jälkeen

Kun olet asentanut osat paikoilleen, muista kiinnittää ulkoiset laitteet, kortit ja kaapelit, ennen kuin kytket tietokoneeseen virran.

#### VAROITUS: Jotta tietokone ei vioitu, käytä ainoastaan tälle Dell-tietokoneelle suunniteltua akkua. Älä käytä muille Dell-tietokoneille suunniteltuja akkuja.

- 1. Kiinnitä ulkoiset laitteet, kuten portintoistin, levyakku ja liitäntäalusta, ja kiinnitä kaikki kortit, kuten ExpressCard.
- 2. Kiinnitä tietokoneeseen puhelin- tai verkkojohto.

#### VAROITUS: Kun kytket verkkojohdon, kytke se ensin verkkolaitteeseen ja sitten tietokoneeseen.

- 3. Asenna akku.
- 4. Kiinnitä tietokone ja kaikki kiinnitetyt laitteet sähköpistorasiaan.
- 5. Käynnistä tietokone.

# <span id="page-10-0"></span>Komponenttien irrottaminen ja asentaminen

Tässä luvussa annetaan yksityiskohtaista tietoa tietokoneen komponenttien irrottamisesta ja asentamisesta.

### Suositellut työkalut

Tämän asiakirjan menetelmät voivat vaatia seuraavia työkaluja:

- pieni tasapäinen ruuvitaltta
- Ristipääruuviavain
- Pieni muovipuikko

#### ATG-kahvan irrottaminen

- 1. Noudata *Ennen kuin avaat tietokoneen kannen* kohdan ohjeita.
- 2. Irrota ruuvit, joilla ATG-kahva kiinnittyy tietokoneeseen.

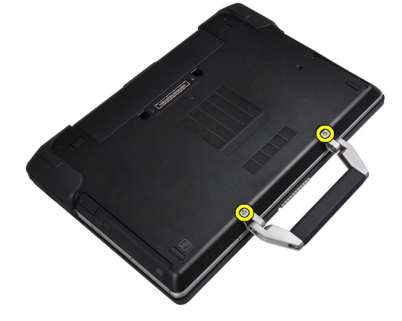

3. Irrota oikeanpuoleinen ATG-portinsuojus.

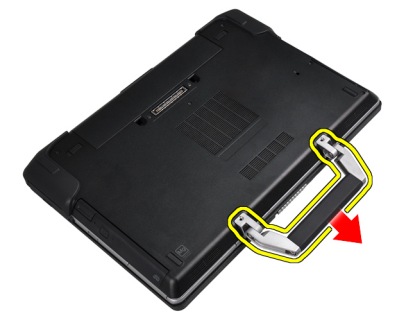

#### ATG-kahvan asentaminen

- 1. Kiinnitä ATG-kahva kiristämällä se ruuveilla.
- 2. Noudata Tietokoneen sisällä työskentelyn jälkeen kohdan ohjeita.

### <span id="page-11-0"></span>ATG-portinsuojuksien irrottaminen

- 1. Noudata *Ennen kuin avaat tietokoneen kannen* kohdan ohjeita.
- 2. Irrota oikeanpuoleisen ATG-portinsuojuksen ruuvit.

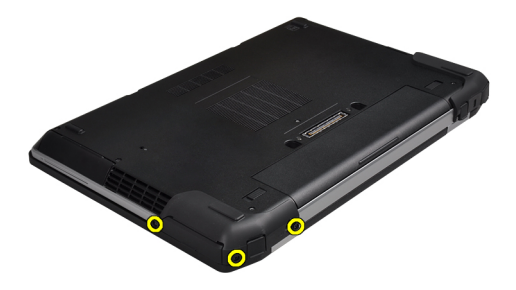

3. Irrota oikeanpuoleinen ATG-portinsuojus.

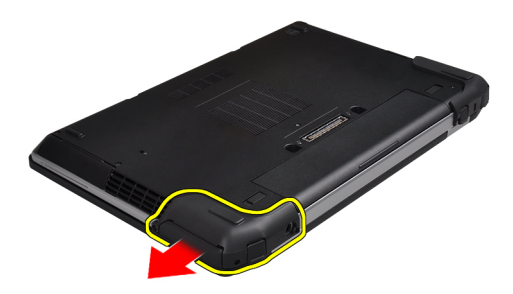

4. Toista vaiheet 1 ja 2, kun haluat poistaa vasemmanpuoleisen ATG-portinsuojuksen.

#### ATG-portinsuojuksien asentaminen

- 1. Aseta ATG-portinsuojukset paikoilleen ja kiristä ruuvit, jotka kiinnittävät ne tietokoneeseen.
- 2. Noudata Tietokoneen sisällä työskentelyn jälkeen-kohdan ohjeita.

#### Secure Digital (SD) -kortin irrottaminen

- 1. Noudata *Ennen kuin avaat tietokoneen kannen* kohdan ohjeita.
- 2. Vapauta SD-kortti tietokoneesta painamalla sitä.

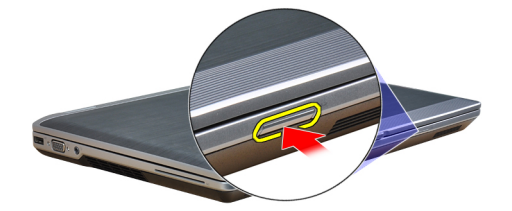

<span id="page-12-0"></span>3. Vedä SD-kortti ulos tietokoneesta.

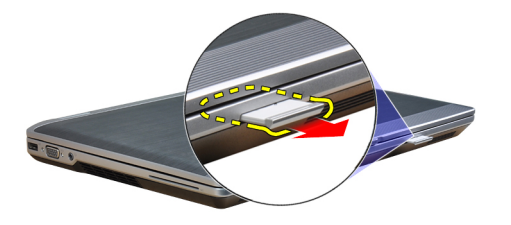

### Secure Digital (SD) -kortin asentaminen

- 1. Työnnä SD-kortti paikkaansa siten, että se napsahtaa paikoilleen.
- 2. Noudata Tietokoneen sisällä työskentelyn jälkeen-kohdan ohjeita.

#### ExpressCard-kortin irrottaminen

- 1. Noudata *Ennen kuin avaat tietokoneen kannen* kohdan ohjeita.
- 2. Vapauta ExpressCard-kortti tietokoneesta painamalla sitä.

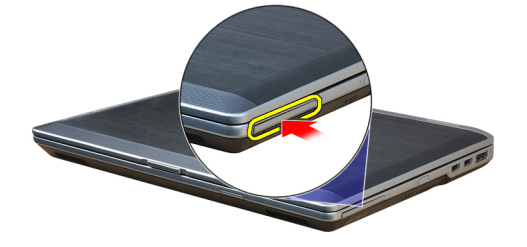

3. Vedä ExpressCard-kortti ulos tietokoneesta.

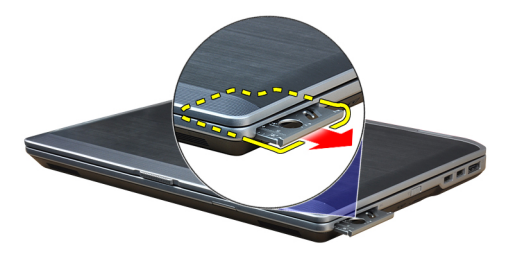

### ExpressCard-kortin asentaminen

- 1. Työnnä ExpressCard-kortti paikkaansa siten, että se napsahtaa paikoilleen.
- 2. Noudata Tietokoneen sisällä työskentelyn jälkeen kohdan ohjeita.

### <span id="page-13-0"></span>Akun irrottaminen

- 1. Noudata *Ennen kuin avaat tietokoneen kannen* kohdan ohjeita.
- 2. Liu'uta vapautussalvat, kun haluat avata akun ja käännä akku pois tietokoneesta.

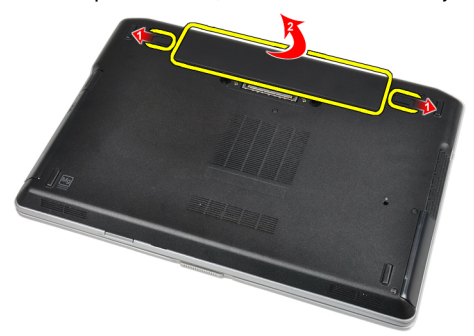

### Akun asentaminen

- 1. Työnnä akku paikkaansa siten, että se napsahtaa paikoilleen.
- 2. Noudata Tietokoneen sisällä työskentelyn jälkeen kohdan ohjeita.

### SIM-kortin irrottaminen

- 1. Noudata *Ennen kuin avaat tietokoneen kannen* kohdan ohjeita.
- 2. Irrota akku.
- 3. Irrota SIM-kortti tietokoneesta.

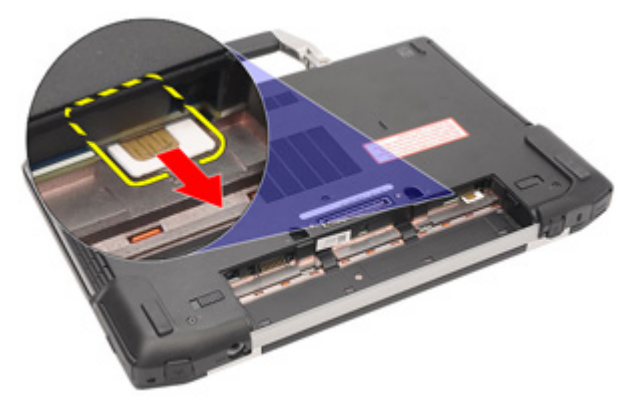

### SIM-kortin asentaminen

- 1. Työnnä SIM-kortti paikalleen.
- 2. Asenna akku.
- 3. Noudata Tietokoneen sisällä työskentelyn jälkeen kohdan ohjeita.

### <span id="page-14-0"></span>Rungon suojuksen irrottaminen

- 1. Noudata *Ennen kuin avaat tietokoneen kannen* kohdan ohjeita.
- 2. Irrota ruuvit, joilla rungon suojus on kiinnitetty tietokoneeseen.

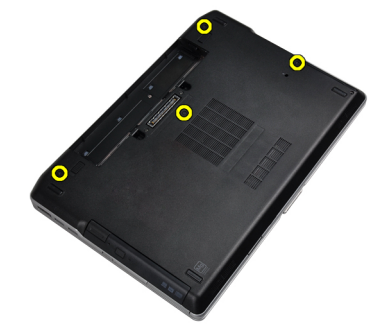

3. Nosta rungon suojusta, jotta voit irrottaa sen tietokoneesta.

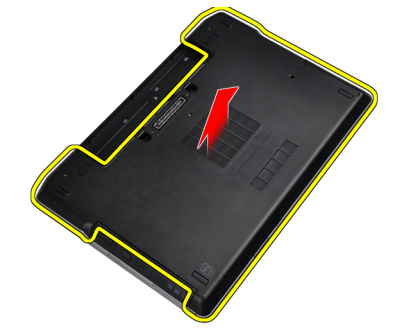

#### Rungon suojuksen asentaminen

- 1. Aseta rungon suojus siten, että ruuvin aukot asettuvat kohdakkain tietokoneessa.
- 2. Kiristä ruuvit, joilla rungon suojus kiinnittyy tietokoneeseen.
- 3. Asenna akku.
- 4. Noudata Tietokoneen sisällä työskentelyn jälkeen kohdan ohjeita.

### Näppäimistön kehyksen irrottaminen

- 1. Noudata *Ennen kuin avaat tietokoneen kannen* kohdan ohjeita.
- 2. Irrota akku.

<span id="page-15-0"></span>3. Irrota näppäimistön kehys tietokoneesta kankeamalla muovipuikolla sen alta.

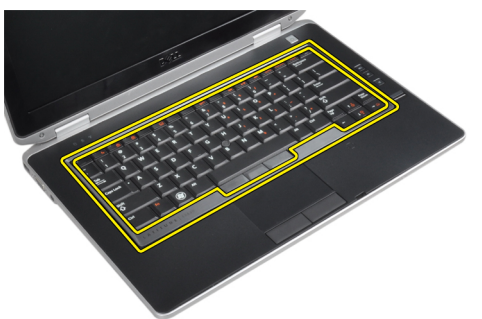

4. Nosta näppäimistön kehystä reunoja ja pohjaa pitkin.

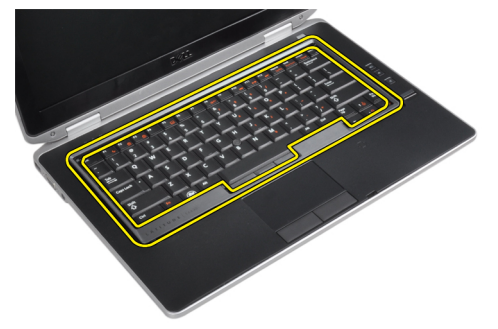

5. Nosta näppäimistön kehys irti tietokoneesta.

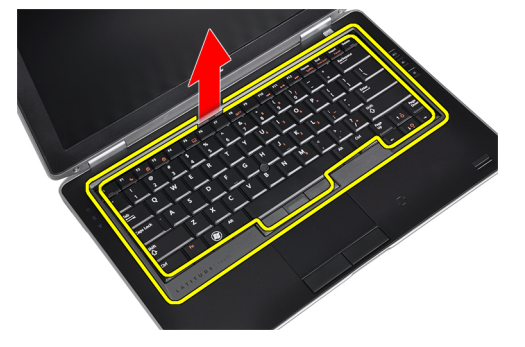

### Näppäimistön kehyksen asentaminen

- 1. Aseta näppäimistön kehys paikalleen.
- 2. Painele näppäimistön kehyksen reunoja siten, että se napsahtaa paikoilleen.
- 3. Asenna akku.
- 4. Noudata Tietokoneen sisällä työskentelyn jälkeen kohdan ohjeita.

### Näppäimistön irrottaminen

- 1. Noudata *Ennen kuin avaat tietokoneen kannen* kohdan ohjeita.
- 2. Irrota seuraavat:
	- a) akku
	- b) näppäimistön kehys

3. Irrota ruuvit, joilla näppäimistö kiinnittyy tietokoneeseen.

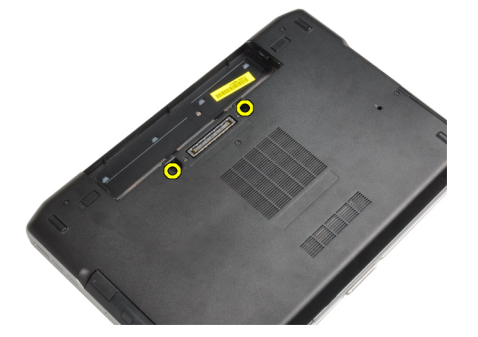

4. Irrota ruuvit, joilla näppäimistö kiinnittyy kämmentukeen.

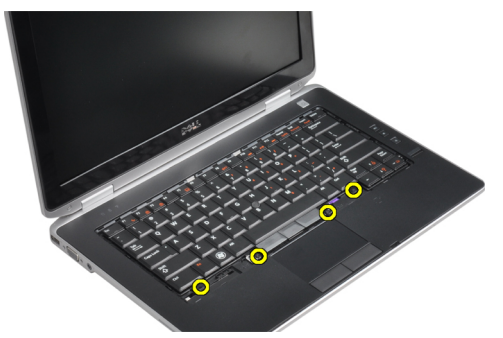

5. Nosta ja käännä näppäimistöä, jotta pääset käsiksi näppäimistökaapeliin.

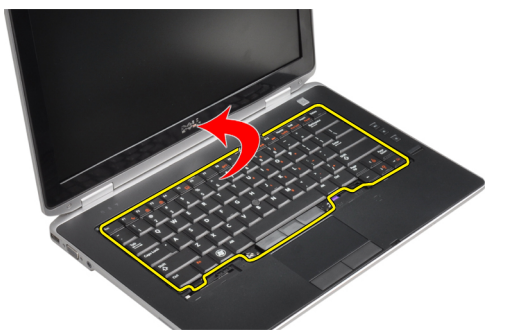

6. Irrota näppäimistön kaapeli emolevystä.

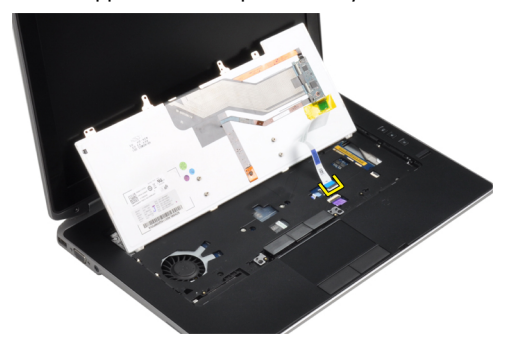

<span id="page-17-0"></span>7. Irrota näppäimistö tietokoneesta

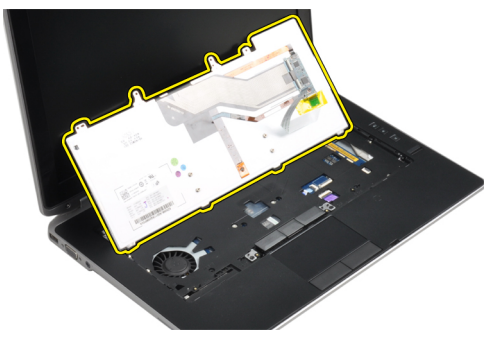

8. Poista teippi, joka kiinnittää näppäimistöliittimen.

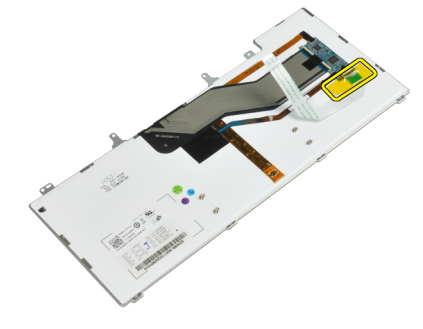

9. Irrota näppäimistökaapeli näppäimistöstä.

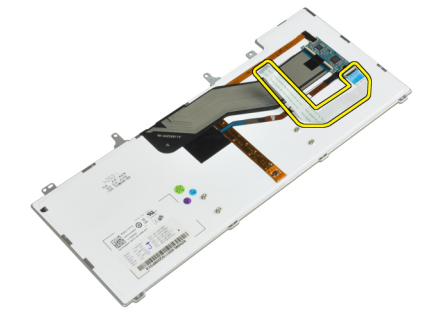

### Näppäimistön asentaminen

- 1. Kytke näppäimistön kaapeli ja kiinnitä se tietokoneeseen teipillä.
- 2. Kiinnitä näppäimistön kaapeli emolevyyn.
- 3. Liu'uta näppäimistö lokeroonsa ja varmista, että se napsahtaa paikalleen.
- 4. Kiristä ruuvit, jotka kiinnittävät näppäimistön kämmentukeen.
- 5. Käännä tietokone ympäri ja kiinnitä ruuvit, joilla näppäimistö kiinnittyy paikoilleen.
- 6. Asenna seuraavat:
	- a) näppäimistön kehys
	- b) akku
- 7. Noudata Tietokoneen sisällä työskentelyn jälkeen kohdan ohjeita.

## <span id="page-18-0"></span>Kiintolevyn irrottaminen

- 1. Noudata *Ennen kuin avaat tietokoneen kannen* kohdan ohjeita.
- 2. Irrota akku.
- 3. Irrota ruuvit, joilla kiintolevy kiinnittyy tietokoneeseen.

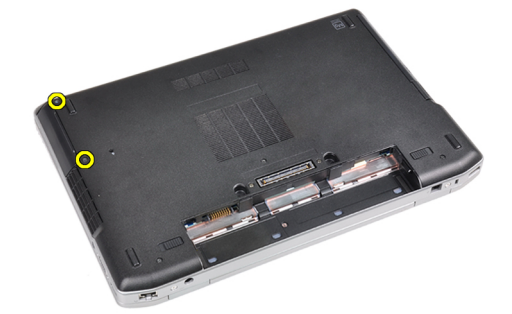

4. Vedä kiintolevy ulos tietokoneesta.

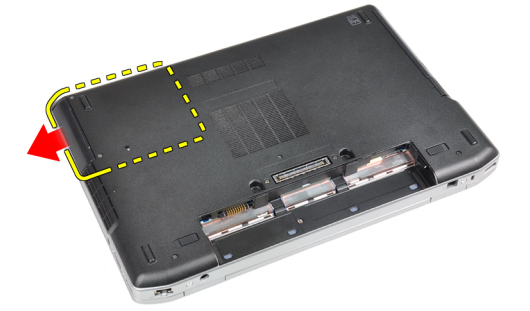

5. Irrota ruuvit, joilla kiintolevyn kehikko on kiinnitetty kiintolevyyn.

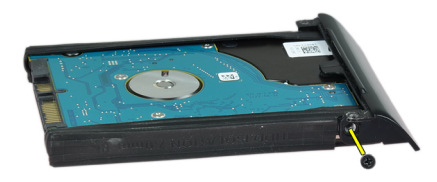

<span id="page-19-0"></span>6. Irrota kiintolevykotelo kiintolevystä.

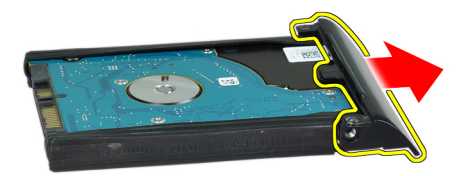

7. Irrota kiintolevyn eristeet kiintolevystä.

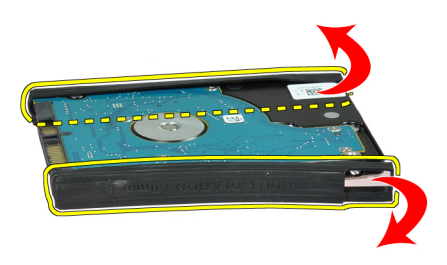

### Kiintolevyn asentaminen

- 1. Asenna kiintolevyn eriste kiintolevyyn.
- 2. Kiinnitä kiintolevyn kehikko kiintolevyyn.
- 3. Kiinnitä kiintolevy asemakehikkoon kiristämällä ruuvit.
- 4. Työnnä kiintolevy tietokoneeseen.
- 5. Kiristä ruuvit, joilla kiintolevy kiinnittyy tietokoneeseen.
- 6. Asenna akku.
- 7. Noudata Tietokoneen sisällä työskentelyn jälkeen kohdan ohjeita.

### Optisen aseman irrottaminen

- 1. Noudata *Ennen kuin avaat tietokoneen kannen* kohdan ohjeita.
- 2. Irrota akku.

3. Paina optisen aseman salpaa ja vapauta optinen asema tietokoneesta.

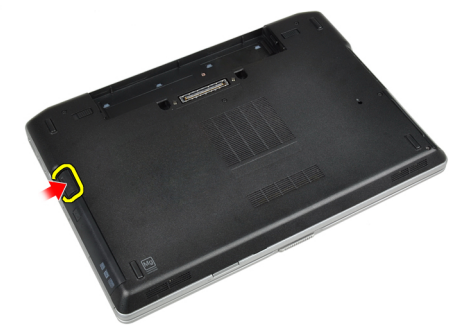

4. Vedä optinen asema ulos tietokoneesta.

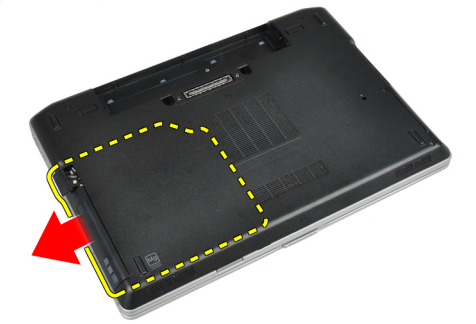

5. Irrota ruuvi, jolla optisen aseman salpa on kiinnitetty optiseen asemaan.

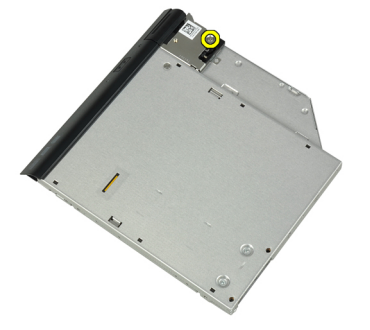

6. Paina optisen aseman salpaa eteenpäin ja irrota se optisesta asemasta.

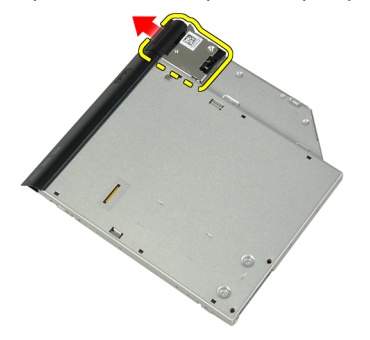

<span id="page-21-0"></span>7. Irrota ruuvit, jotka kiinnittävät optisen aseman salvan kiinnikkeen optiseen asemaan.

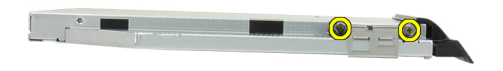

8. Irrota salvan kiinnike optisesta asemasta.

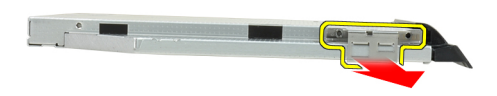

9. Irrota optisen aseman luukku optisesta asemasta.

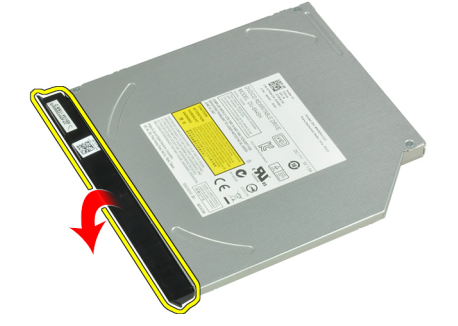

### Optisen aseman asentaminen

- 1. Kiinnitä optisen aseman luukku optiseen asemaan.
- 2. Asenna salvan kiinnike optiseen asemaan.
- 3. Kiristä ruuvit, jotka kiinnittävät optisen aseman salvan kiinnikkeen optiseen asemaan.
- 4. Kiinnitä optisen aseman salpa optiseen asemaan.
- 5. Kiristä optisen aseman salvan kiinnittävää ruuvia.
- 6. Liu'uta optinen asema sille varattuun paikkaan.
- 7. Käännä tietokonetta ja työnnä irrotussalpa sisään, jotta optinen asema kiinnittyy.
- 8. Asenna akku.
- 9. Noudata Tietokoneen sisällä työskentelyn jälkeen kohdan ohjeita.

### <span id="page-22-0"></span>Muistin irrottaminen

- 1. Noudata *Ennen kuin avaat tietokoneen kannen* kohdan ohjeita.
- 2. Irrota seuraavat:
	- a) akku
	- b) rungon suojus
- 3. Väännä muistimoduulin kiinnikkeet auki siten, että se ponnahtaa ylös.

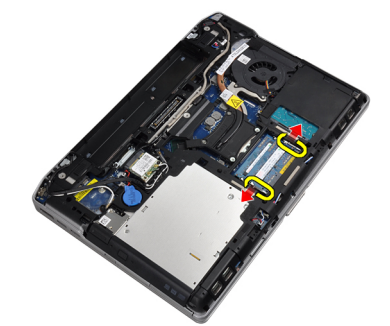

4. Irrota muistimoduuli emolevyn muistikannasta.

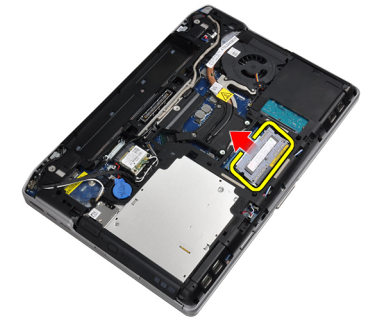

5. Toista vaiheet 2 ja 3, kun haluat irrottaa toisen muistimoduulin.

### Muistin asentaminen

- 1. Aseta muistimoduuli muistikantaan.
- 2. Kiinnitä muistimoduuli emolevyyn painamalla turvakiinnikkeitä.
- 3. Asenna seuraavat:
	- a) rungon suojus
		- b) akku
- 4. Noudata Tietokoneen sisällä työskentelyn jälkeen kohdan ohjeita.

#### WLAN-kortin irrottaminen

- 1. Noudata *Ennen kuin avaat tietokoneen kannen* kohdan ohjeita.
- 2. Irrota seuraavat:
	- a) akku
	- b) rungon suojus

<span id="page-23-0"></span>3. Irrota antennikaapelit WLAN-kortista.

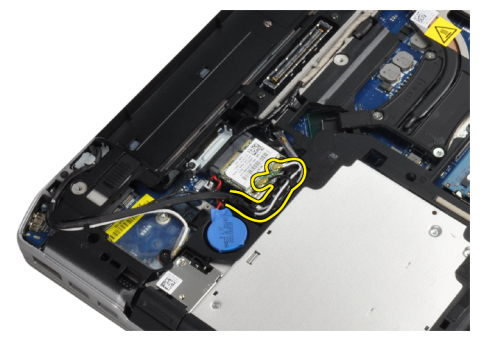

4. Irrota ruuvi, jolla WLAN-kortti on kiinnitetty tietokoneeseen.

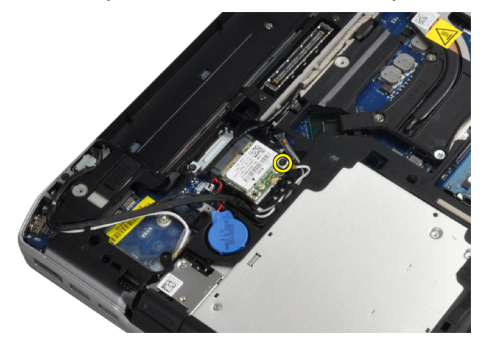

5. Irrota WLAN-kortti paikastaan emolevyllä.

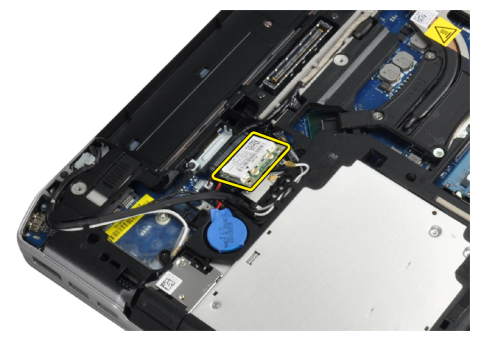

### WLAN-kortin asentaminen

- 1. Aseta WLAN-kortti kiinnikkeeseensä 45 asteen kulmassa.
- 2. Kytke antennikaapelit niiden WLAN-korttiin merkittyihin liitäntöihin.
- 3. Kiristä ruuvi WLAN-kortin kiinnittämiseksi tietokoneeseen.
- 4. Asenna seuraavat:
	- a) rungon suojus
	- b) akku
- 5. Noudata Tietokoneen sisällä työskentelyn jälkeen-kohdan ohjeita.

### <span id="page-24-0"></span>Jäähdytyselementin irrottaminen

- 1. Noudata *Ennen kuin avaat tietokoneen kannen* kohdan ohjeita.
- 2. Irrota seuraavat:
	- a) akku
	- b) rungon suojus
- 3. Irrota jäähdytyselementin johto.

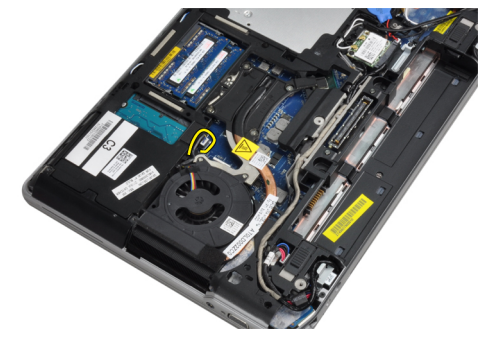

4. Irrota ruuvit, joilla jäähdytyselementti on kiinnitetty emolevyyn.

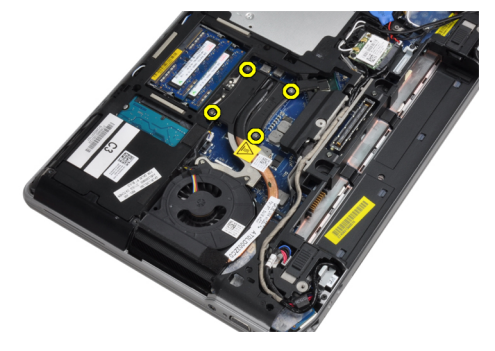

5. Irrota jäähdytyselementti tietokoneesta.

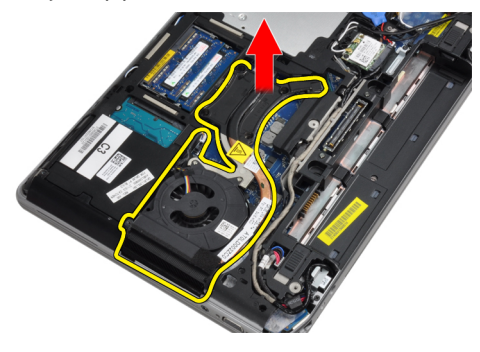

### Jäähdytyselementin asentaminen

- 1. Liu'uta jäähdytyselementti alkuperäiseen paikkaansa emolevyllä.
- 2. Kiinnitä jäähdytyselementti emolevyyn kiristämällä ruuvit.
- 3. Kytke jäähdytyselementin kaapeli emolevyyn.
- <span id="page-25-0"></span>4. Asenna seuraavat:
	- a) rungon suojus
	- b) akku
- 5. Noudata Tietokoneen sisällä työskentelyn jälkeen kohdan ohjeita.

#### Suorittimen irrottaminen

- 1. Noudata *Ennen kuin avaat tietokoneen kannen* kohdan ohjeita.
- 2. Irrota seuraavat:
	- a) akku
	- b) rungon suojus
	- c) jäähdytyselementti
- 3. Käännä suorittimen nokkaruuvia vastapäivään.

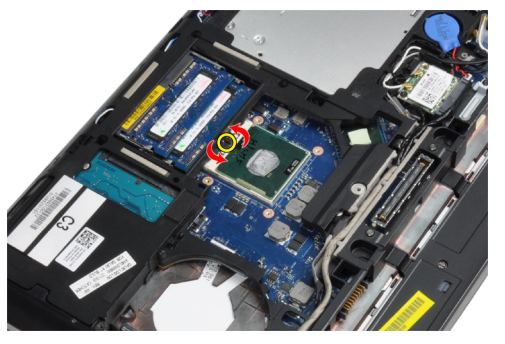

4. Irrota suoritin tietokoneesta.

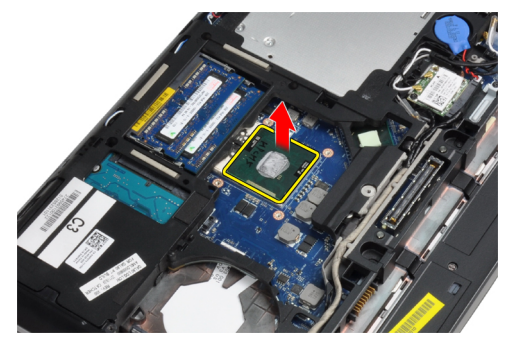

#### Suorittimen asentaminen

- 1. Kohdista suorittimen lovet ja kanta ja aseta suoritin kantaan.
- 2. Käännä suorittimen nokkaruuvia myötäpäivään.
- 3. Asenna seuraavat:
	- a) jäähdytyselementti
	- b) rungon suojus
	- c) akku
- 4. Noudata Tietokoneen sisällä työskentelyn jälkeen kohdan ohjeita.

### <span id="page-26-0"></span>Bluetooth-kortin irrottaminen

- 1. Noudata *Ennen kuin avaat tietokoneen kannen* kohdan ohjeita.
- 2. Irrota seuraavat:
	- a) akku
	- b) kiintolevy
	- c) rungon suojus
- 3. Irrota ruuvi, jolla bluetooth-kortti on kiinnitetty tietokoneeseen.

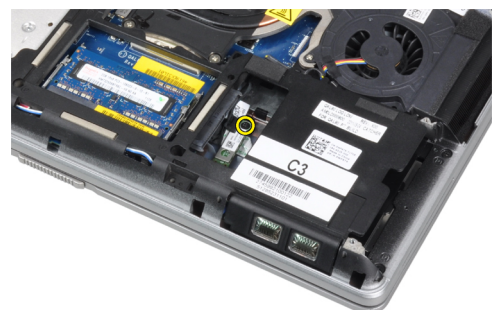

4. Nosta korttia alareunaa pitkin ja irrota se kotelosta.

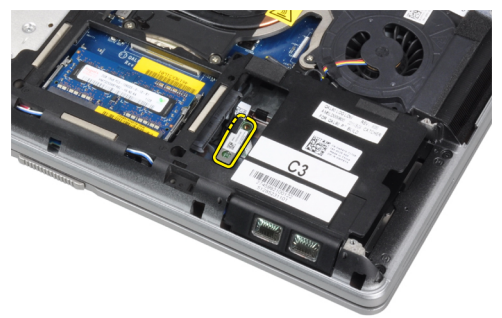

5. Irrota bluetooth-kaapeli emolevystä ja irrota kortti tietokoneesta.

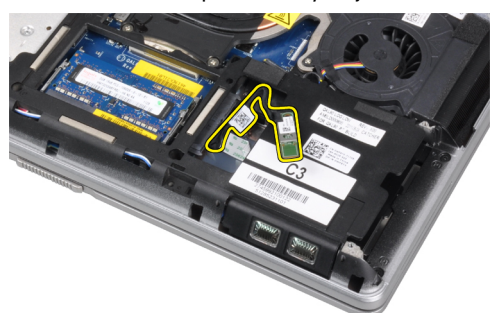

<span id="page-27-0"></span>6. Irrota kaapeli bluetooth-kortista.

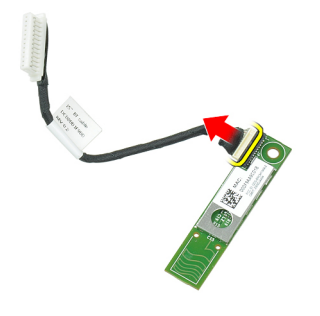

## Bluetooth-kortin asentaminen

- 1. Kytke Bluetooth-kaapeli Bluetooth-korttiin.
- 2. Aseta bluetooth-kortti paikkaansa.
- 3. Varmista, että se on kiinnitetty paikoilleen ja kiristä ruuvia.
- 4. Asenna seuraavat:
	- a) rungon suojus
	- b) kiintolevy
	- c) akku
- 5. Noudata Tietokoneen sisällä työskentelyn jälkeen-kohdan ohjeita.

### Nappipariston irrottaminen

- 1. Noudata *Ennen kuin avaat tietokoneen kannen* kohdan ohjeita.
- 2. Irrota seuraavat:
	- a) akku
	- b) rungon suojus
- 3. Irrota nappipariston kaapeli.

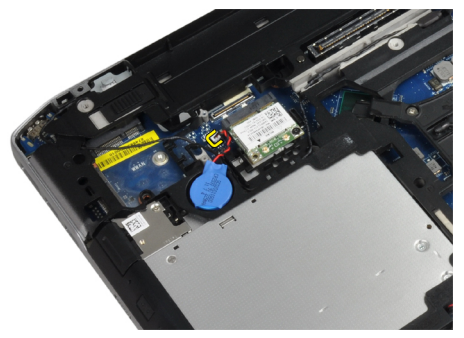

<span id="page-28-0"></span>4. Nosta nappiparistoa ylöspäin ja irrota se tietokoneesta.

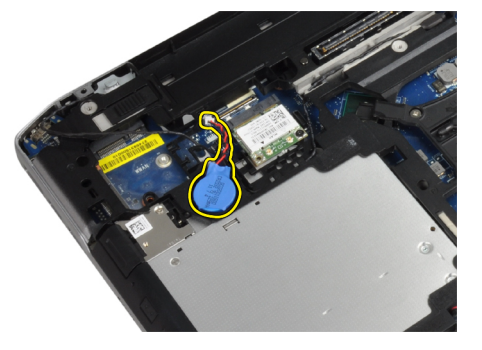

### Nappipariston asentaminen

- 1. Aseta nappiparisto paikkaansa.
- 2. Kytke nappipariston kaapeli.
- 3. Asenna seuraavat:
	- a) rungon suojus
	- b) akku
- 4. Noudata Tietokoneen sisällä työskentelyn jälkeen kohdan ohjeita.

## ExpressCard-kortin kehikon irrottaminen

- 1. Noudata *Ennen kuin avaat tietokoneen kannen* kohdan ohjeita.
- 2. Irrota seuraavat:
	- a) akku
	- b) rungon suojus
	- c) kiintolevy
	- d) bluetooth-kortti
	- e) näppäimistön kehys
	- f) näppäimistö
	- g) näyttö
	- h) kämmentuki
- 3. Irrota ruuvit, joilla ExpressCard-korttikehikko on kiinnitetty tietokoneeseen.

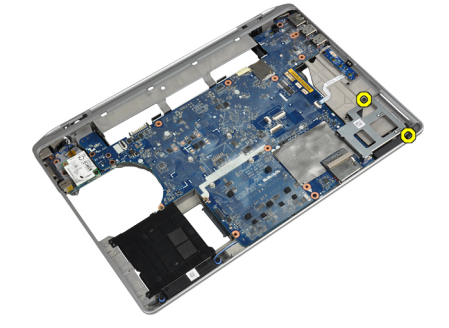

<span id="page-29-0"></span>4. Irrota ExpressCard-korttikehikko tietokoneesta.

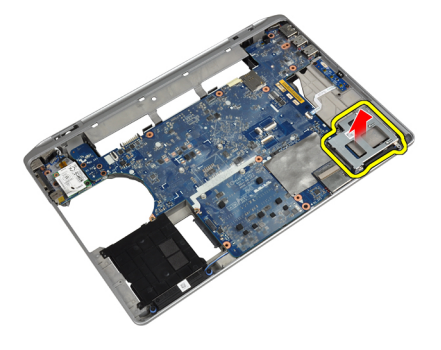

### ExpressCard-kortin kehikon asentaminen

- 1. Aseta ExpressCard-korttikehikko lokeroonsa.
- 2. Kiristä ruuvit, joilla ExpressCard-korttikehikko kiinnittyy tietokoneeseen.
- 3. Asenna seuraavat:
	- a) kämmentuki
	- b) näyttö
	- c) näppäimistö
	- d) näppäimistön kehys
	- e) bluetooth-kortti
	- f) kiintolevy
	- g) rungon suojus
	- h) akku
- 4. Noudata Tietokoneen sisällä työskentelyn jälkeen kohdan ohjeita.

### Mediakortin irrottaminen

- 1. Noudata *Ennen kuin avaat tietokoneen kannen* kohdan ohjeita.
- 2. Irrota seuraavat:
	- a) akku
	- b) rungon suojus
	- c) kiintolevy
	- d) bluetooth-kortti
	- e) näppäimistön kehys
	- f) näppäimistö
	- g) näyttö
	- h) kämmentuki

<span id="page-30-0"></span>3. Irrota mediakortin johto emolevystä.

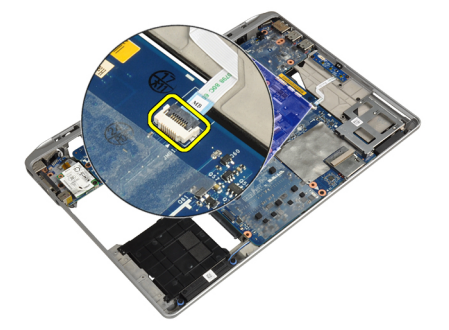

4. Irrota ruuvit, joilla mediakortti kiinnittyy tietokoneeseen.

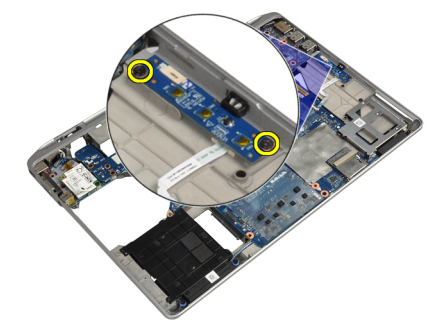

5. Irrota mediakortti tietokoneesta.

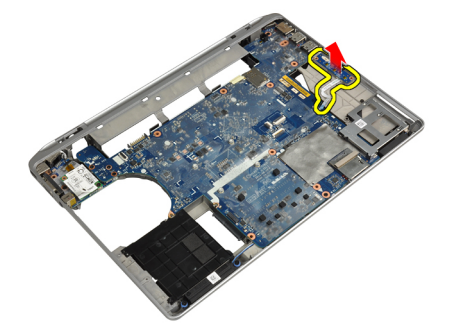

## Mediakortin asentaminen

- 1. Aseta mediakortti lokeroonsa.
- 2. Kiristä ruuvit, jotka kiinnittävät mediakortin.
- 3. Kiinnitä mediakortin johto emolevyyn.
- <span id="page-31-0"></span>4. Asenna seuraavat:
	- a) kämmentuki
	- b) näyttö
	- c) näppäimistö
	- d) näppäimistön kehys
	- e) bluetooth-kortti
	- f) kiintolevy
	- g) rungon suojus
	- h) akku
- 5. Noudata Tietokoneen sisällä työskentelyn jälkeen-kohdan ohjeita.

### Virtaliittimen portin irrottaminen

- 1. Noudata *Ennen kuin avaat tietokoneen kannen* kohdan ohjeita.
- 2. Irrota seuraavat:
	- a) akku
	- b) rungon suojus
- 3. Irrota virtaliittimen kaapeli emolevystä.

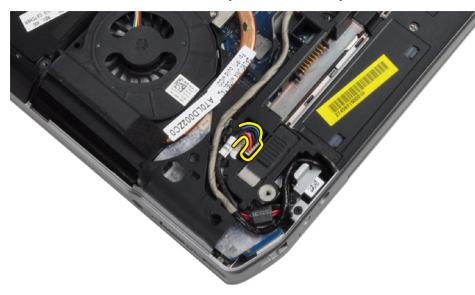

4. Irrota ruuvi, jolla virtaliittimen kiinnike on kiinnitetty tietokoneeseen.

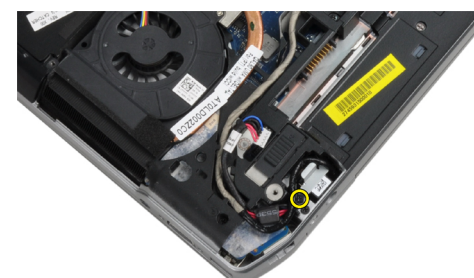

<span id="page-32-0"></span>5. Irrota virtaliittimen kiinnike tietokoneesta.

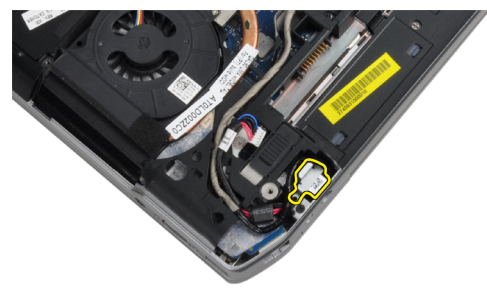

6. Irrota virtaliittimen kaapeli tietokoneesta.

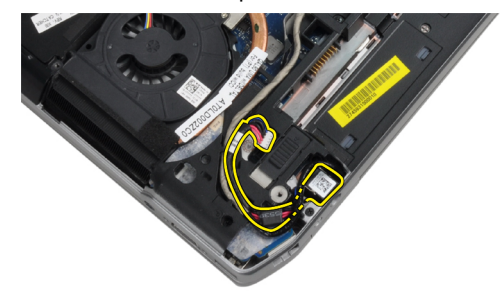

### Virtaliittimen portin kytkeminen

- 1. Kytke virtaliittimen kaapeli tietokoneeseen.
- 2. Asenna virtaliittimen kiinnike paikalleen tietokoneessa.
- 3. Kiristä ruuvi, jolla virtaliittimen kiinnike kiinnittyy tietokoneeseen.
- 4. Kytke virtaliittimen kaapeli emolevyyn.
- 5. Asenna seuraavat:
	- a) rungon suojus
	- b) akku
- 6. Noudata Tietokoneen sisällä työskentelyn jälkeen-kohdan ohjeita.

## Virtavalolevyn irrottaminen

- 1. Noudata *Ennen kuin avaat tietokoneen kannen* kohdan ohjeita.
- 2. Irrota seuraavat:
	- a) akku
	- b) rungon suojus
	- c) kiintolevy
	- d) bluetooth-moduuli
	- e) näppäimistön kehys
	- f) näppäimistö
	- g) näyttö
	- h) näytön kehys
	- i) näyttöpaneeli

<span id="page-33-0"></span>3. Irrota virtavalolevyn kaapeli.

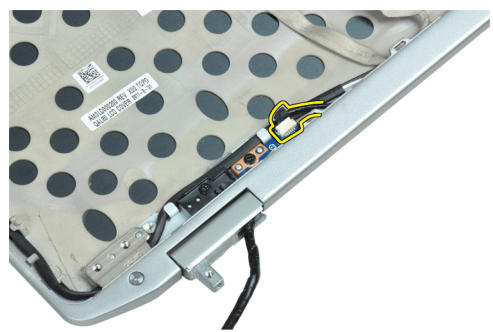

4. Irrota ruuvi, joka kiinnittää virtavalolevyn näyttöön.

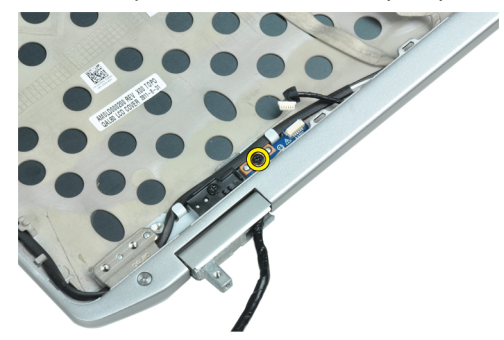

5. Irrota virtavalolevy näytöstä.

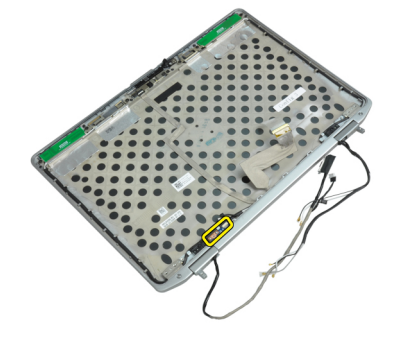

### Virtavalolevyn asentaminen

- 1. Aseta virtavalolevy lokeroonsa näytössä.
- 2. Kiristä ruuvi, jolla virtavalolevy kiinnittyy näyttöön.
- 3. Kytke virtavalolevyn kaapeli näyttöön.
- <span id="page-34-0"></span>4. Asenna seuraavat:
	- a) näyttöpaneeli
	- b) näytön kehys
	- c) näyttö
	- d) näppäimistö
	- e) näppäimistön kehys
	- f) bluetooth-moduuli
	- g) kiintolevy
	- h) rungon suojus
	- i) akku
- 5. Noudata Tietokoneen sisällä työskentelyn jälkeen kohdan ohjeita.

## Modeemikortin irrottaminen

- 1. Noudata *Ennen kuin avaat tietokoneen kannen* kohdan ohjeita.
- 2. Irrota seuraavat:
	- a) akku
	- b) rungon suojus
	- c) näppäimistön kehys
	- d) näppäimistö
- 3. Irrota ruuvi, jolla modeemikortti on kiinnitetty tietokoneeseen.

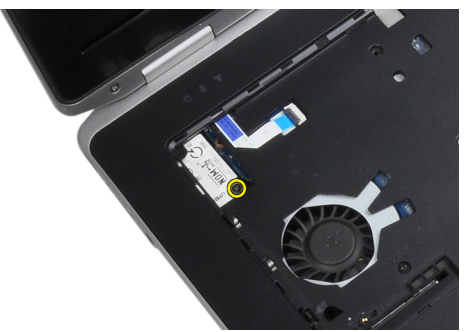

4. Vedä kämmentuen alla oleva kieleke ulos.

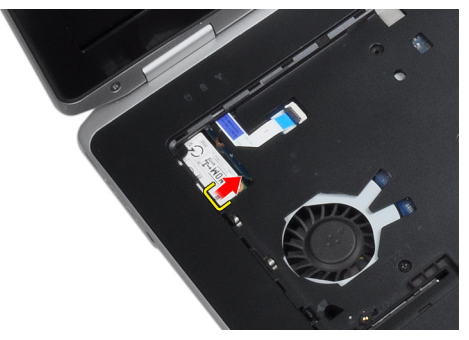

<span id="page-35-0"></span>5. Käytä kielekettä ja vedä modeemikortin oikea alareuna lovesta.

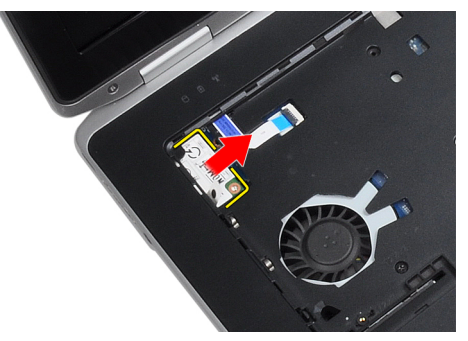

6. Pidä kiinni ja irrota modeemikortti tietokoneesta.

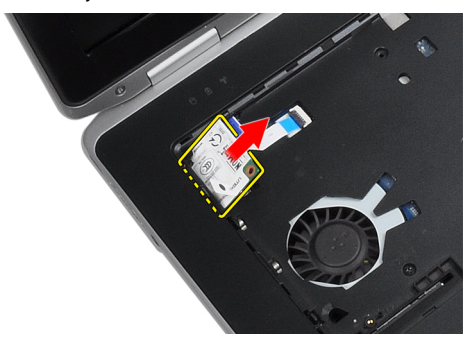

### Modeemikortin asentaminen

- 1. Asenna moodemikortti paikkaansa
- 2. Varmista, että kortti on kunnolla paikallaan.
- 3. Kiristä ruuvi, jolla modeemikortti kiinnittyy paikoilleen.
- 4. Asenna seuraavat:
	- a) näppäimistö
	- b) näppäimistön kehys
	- c) rungon suojus
	- d) akku
- 5. Noudata Tietokoneen sisällä työskentelyn jälkeen kohdan ohjeita.
### Modeemiliittimen irrottaminen

- 1. Noudata *Ennen kuin avaat tietokoneen kannen* kohdan ohjeita.
- 2. Irrota seuraavat:
	- a) akku
	- b) rungon suojus
	- c) kiintolevy
	- d) bluetooth-kortti
	- e) näppäimistön kehys
	- f) näppäimistö
	- g) näyttö
	- h) kämmentuki
	- i) mediakortti (käytettävissä vain E6430/E6430 ATG -tietokoneissa)
	- j) ExpressCard-korttikehikko
	- k) emolevy
- 3. Kytke modeemikortin kaapeli irti modeemikortista.

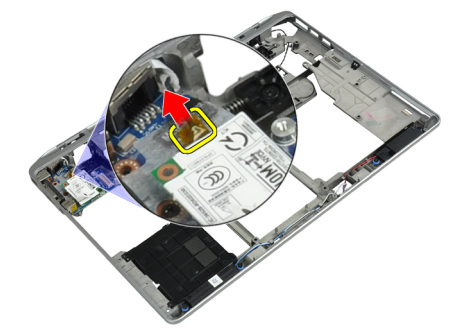

4. Irrota modeemikaapeli reitityskanavasta.

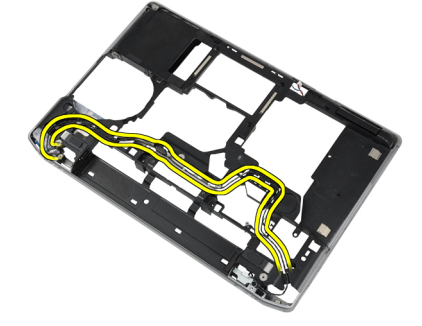

5. Irrota ruuvi, jolla modeemiliittimen kiinnike on kiinnitetty tietokoneeseen.

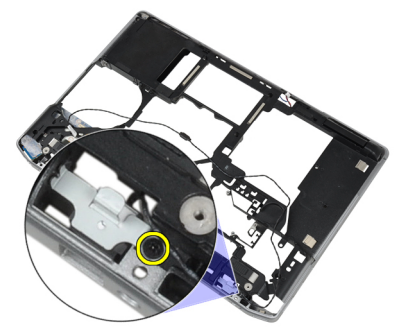

6. Irrota modeemiliittimen kiinnike tietokoneesta.

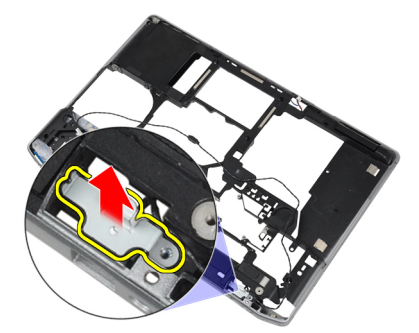

7. Irrota modeemiliitin tietokoneesta.

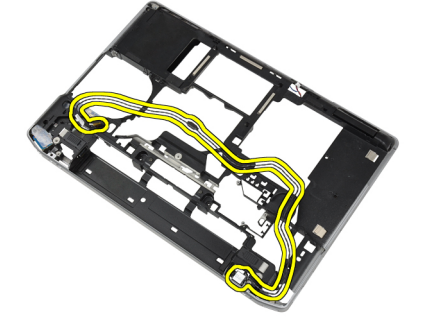

#### Modeemiliittimen asentaminen

- 1. Aseta modeemiliitin lokeroonsa.
- 2. Aseta modeemiliittimen kiinnike liittimeen.
- 3. Kiristä modeemiliittimen kiinnikkeen ruuvi.
- 4. Reititä modeemiliittimen kaapeli.
- 5. Liitä modeemikortin kaapeli modeemikorttiin.
- 6. Asenna seuraavat:
	- a) emolevy
	- b) ExpressCard-korttikehikko
	- c) mediakortti (käytettävissä vain E6430/E6430 ATG -tietokoneissa)
	- d) kämmentuki
	- e) näyttö
	- f) näppäimistö
	- g) näppäimistön kehys
	- h) bluetooth-kortti
	- i) kiintolevy
	- j) rungon suojus
	- k) akku
- 7. Noudata Tietokoneen sisällä työskentelyn jälkeen kohdan ohjeita.

### I/O-kortin irrottaminen

- 1. Noudata *Ennen kuin avaat tietokoneen kannen* kohdan ohjeita.
- 2. Irrota seuraavat:
	- a) akku
	- b) rungon suojus
	- c) kiintolevy
	- d) optinen asema
	- e) bluetooth-kortti
	- f) näppäimistön kehys
	- g) näppäimistö
	- h) näyttö
	- i) kämmentuki
	- j) mediakortti (käytettävissä vain E6430/E6430 ATG -tietokoneissa)
	- k) ExpressCard-korttikehikko
	- l) emolevy
- 3. Irrota ruuvi, jolla I/O-kortti kiinnittyy tietokoneeseen.

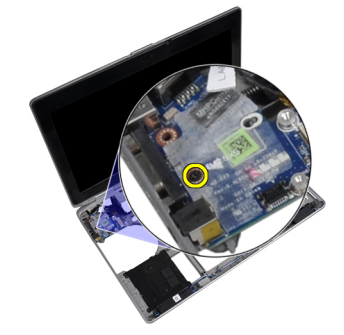

4. Irrota I/O-kortti tietokoneesta.

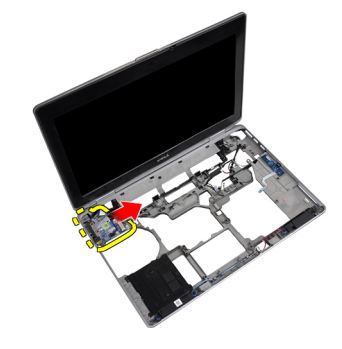

#### I/O-kortin asentaminen

- 1. Aseta I/O-kortti lokeroonsa.
- 2. Kiristä I/O-kortin kiinnittävät ruuvit.
- 3. Asenna seuraavat:
	- a) emolevy
	- b) ExpressCard-korttikehikko
	- c) mediakortti (käytettävissä vain E6430/E6430 ATG -tietokoneissa)
	- d) kämmentuki
	- e) näyttö
	- f) näppäimistö
	- g) näppäimistön kehys
	- h) bluetooth-kortti
	- i) kiintolevy
	- j) optinen asema
	- k) rungon suojus
	- l) akku
- 4. Noudata Tietokoneen sisällä työskentelyn jälkeen-kohdan ohjeita.

### Kiintolevyn tukilevyn irrottaminen

- 1. Noudata *Ennen kuin avaat tietokoneen kannen* kohdan ohjeita.
- 2. Irrota seuraavat:
	- a) akku
	- b) rungon suojus
	- c) kiintolevy
	- d) bluetooth-kortti
	- e) näppäimistön kehys
	- f) näppäimistö
	- g) näyttö
	- h) kämmentuki
	- i) mediakortti
	- j) ExpressCard-korttikehikko
	- k) emolevy

3. Irrota ruuvit, joilla kiintolevyn tukilevy kiinnittyy tietokoneeseen.

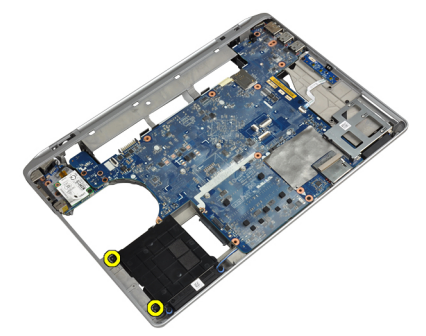

4. Nosta kiintolevyn tukilevy pois tietokoneesta.

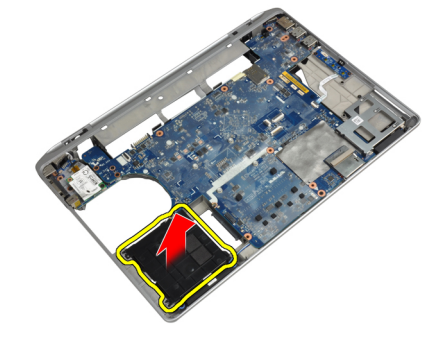

### Kiintolevyn tukilevyn asentaminen

- 1. Aseta kiintolevyn tukilevy paikoilleen.
- 2. Kiristä ruuvit, joilla kiintolevyn tukilevy kiinnittyy tietokoneeseen.
- 3. Asenna seuraavat:
	- a) emolevy
	- b) ExpressCard-korttikehikko
	- c) mediakortti
	- d) kämmentuki
	- e) näyttö
	- f) näppäimistö
	- g) näppäimistön kehys
	- h) kiintolevy
	- i) bluetooth-kortti
	- j) rungon suojus
	- k) akku
- 4. Noudata Tietokoneen sisällä työskentelyn jälkeen kohdan ohjeita.

### Kämmentuen irrottaminen

- 1. Noudata *Ennen kuin avaat tietokoneen kannen* kohdan ohjeita.
- 2. Irrota seuraavat:
	- a) akku
	- b) rungon suojus
	- c) kiintolevy
	- d) bluetooth-kortti
	- e) näppäimistön kehys
	- f) näppäimistö
- 3. Irrota ruuvit, joilla kämmentuki kiinnittyy tietokoneen runkoon.

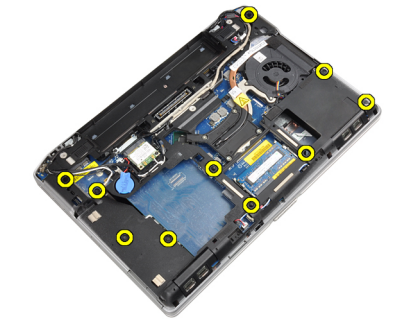

4. Käännä tietokone ympäri ja irrota ruuvit, joilla kämmentuki kiinnittyy tietokoneeseen.

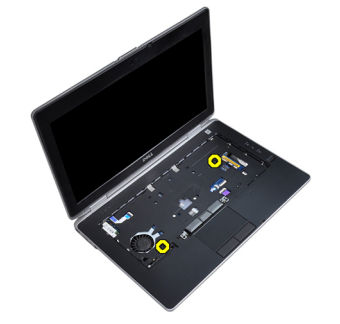

5. Irrota LED-kaapeli emolevystä.

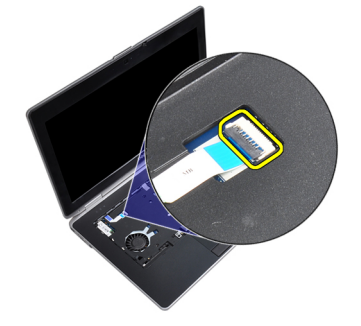

6. Irrota kosketuslevyn kaapeli emolevystä.

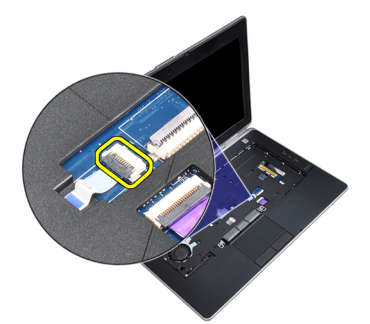

7. Irrota SD-kortin kaapeli emolevystä.

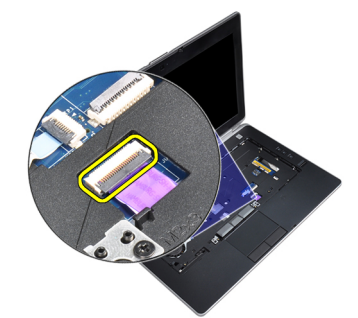

8. Nosta ja irrota kämmentuki tietokoneesta.

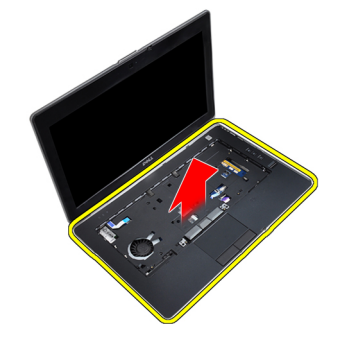

#### Kämmentuen asentaminen

- 1. Aseta kämmentuki alkuperäiseen paikkaansa tietokoneessa ja napsauta se paikoilleen.
- 2. Kytke seuraavat kaapelit:
	- a) SD-kortti
	- b) kosketuslevy
	- c) Merkkivalo
- 3. Kiristä ruuvit, joilla kämmentuki kiinnittyy tietokoneeseen.
- 4. Asenna seuraavat:
	- a) näppäimistö
	- b) näppäimistön kehys
	- c) bluetooth-moduuli
	- d) kiintolevy
	- e) rungon suojus
	- f) akku
- 5. Noudata Tietokoneen sisällä työskentelyn jälkeen kohdan ohjeita.

### Emolevyn irrottaminen

- 1. Noudata *Ennen kuin avaat tietokoneen kannen* kohdan ohjeita.
- 2. Irrota seuraavat:
	- a) akku
	- b) rungon suojus
	- c) kiintolevy
	- d) optinen asema
	- e) bluetooth-kortti
	- f) näppäimistön kehys
	- g) näppäimistö
	- h) näyttö
	- i) kämmentuki
	- j) mediakortti
	- k) ExpressCard-korttikehikko
- 3. Irrota nappipariston kaapeli emolevyn rungosta.

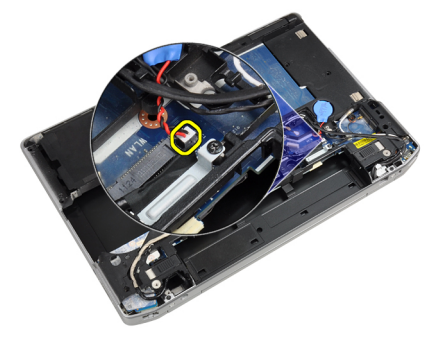

4. Irrota kamerakaapeli emolevyn rungosta.

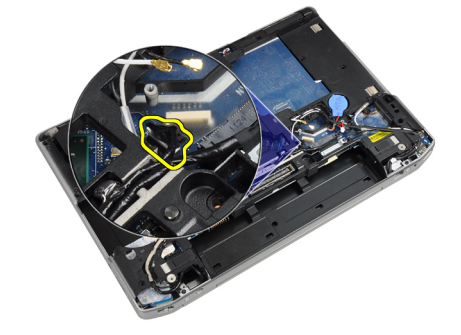

5. Irrota LVDS-kaapelin kiinnikkeen ruuvi.

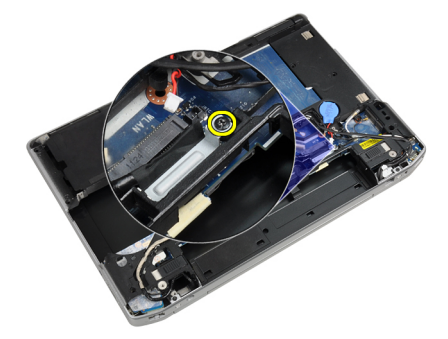

6. Irrota LVDS-kaapelin kiinnike tietokoneesta.

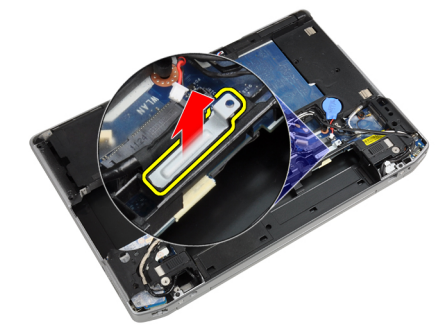

7. Irrota LVDS-kaapeli emolevyn takaa.

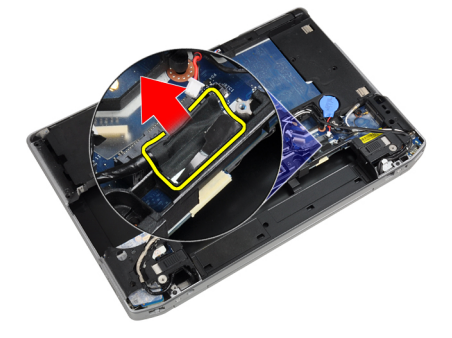

8. Irrota kaiutinkaapeli emolevyn rungosta.

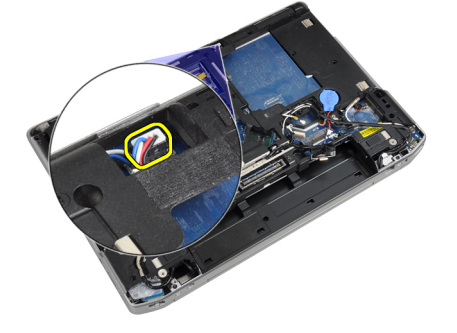

9. Käännä emolevy ympäri ja irrota mediakortin kaapeli emolevystä.

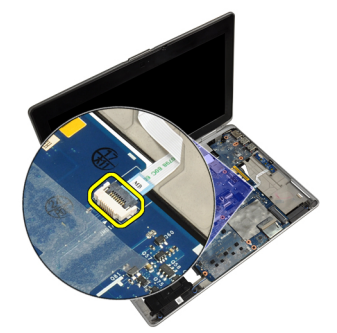

10. Irrota ruuvit, joilla emolevy on kiinnitetty tietokoneeseen.

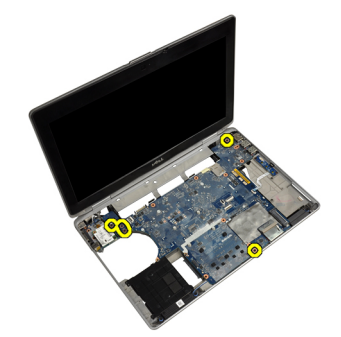

11. Nosta varovasti emolevyn vasenta reunaa, nosta se 45 asteen kulmaan ja vapauta emolevy oikeanpuoleisista portin liittimistä.

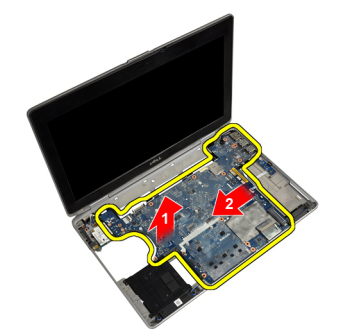

12. Vapauta emolevy liittimen portin takaa ja irrota emolevy järjestelmästä.

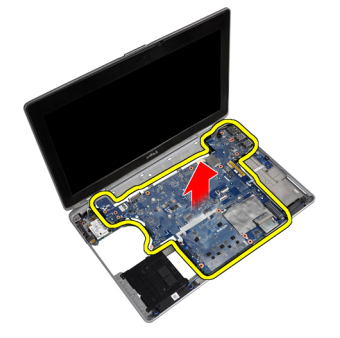

#### Emolevyn asentaminen

- 1. Aseta emolevy takaisin tietokoneen koteloon.
- 2. Kiristä ruuvit, joilla emolevy kiinnittyy tietokoneeseen.
- 3. Kytke mediakortin kaapeli.
- 4. Käännä tietokone ympäri ja kytke seuraavat kaapelit emolevyyn:
	- a) kaiutin
	- b) nappiparisto
	- c) LVDS
- 5. Kiristä LVDS-kaapelin kiinnikkeen kiinnittävä ruuvi.

#### 6. Asenna seuraavat:

- a) ExpressCard-korttikehikko
- b) mediakortti
- c) kämmentuki
- d) näyttö
- e) näppäimistö
- f) näppäimistön kehys
- g) bluetooth-kortti
- h) optinen asema
- i) kiintolevy
- j) rungon suojus
- k) akku
- 7. Noudata Tietokoneen sisällä työskentelyn jälkeen-kohdan ohjeita.

### Näytön irrottaminen

- 1. Noudata *Ennen kuin avaat tietokoneen kannen* kohdan ohjeita.
- 2. Irrota seuraavat:
	- a) akku
	- b) rungon suojus
	- c) näppäimistön kehys
	- d) näppäimistö
- 3. Irrota ruuvi, jolla tukikiinnike on kiinnitetty tietokoneeseen.

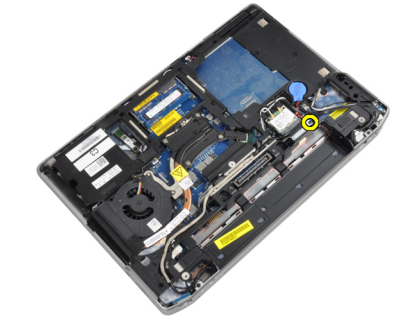

4. Irrota tukikiinnike tietokoneesta.

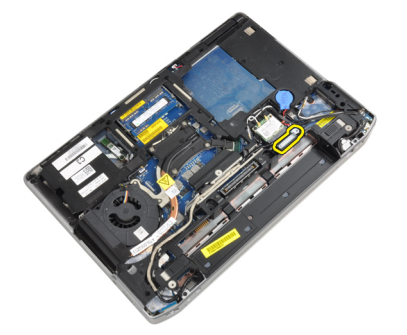

5. Vedä kielekettä ylöspäin, kun haluat irrottaa LVDS-kaapelin tietokoneesta.

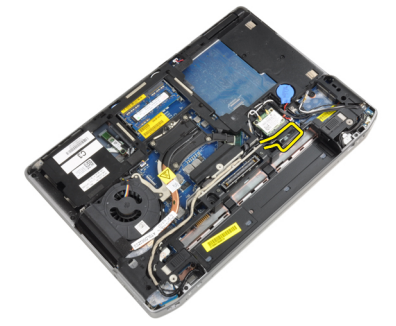

6. Irrota kamerakaapeli tietokoneesta.

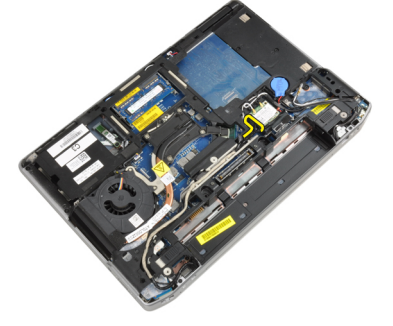

7. Irrota LVDS-kaapeli ja kamerakaapeli reitityskanavasta.

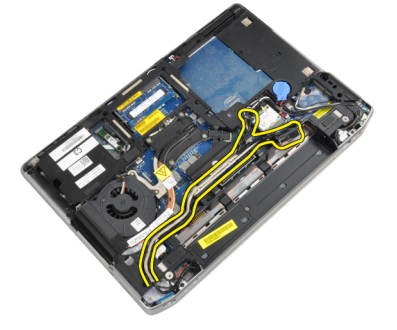

8. Irrota langattomiin ratkaisuihin kytketyt antennit.

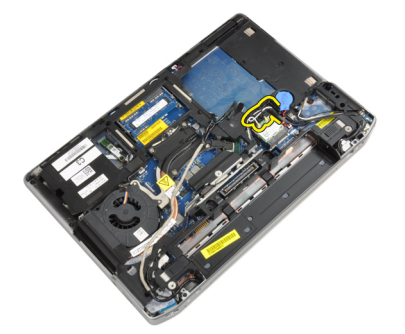

9. Irrota kaikki reitityskanavan antennit.

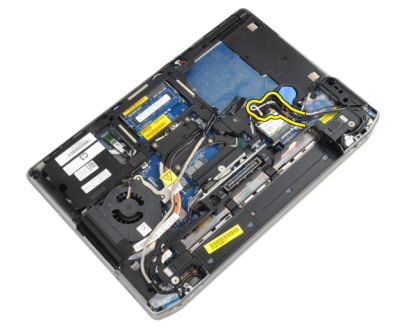

10. Irrota ruuvit, joilla näyttö on kiinnitetty tietokoneeseen.

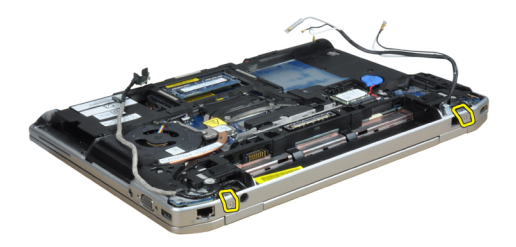

11. Irrota näyttö tietokoneesta.

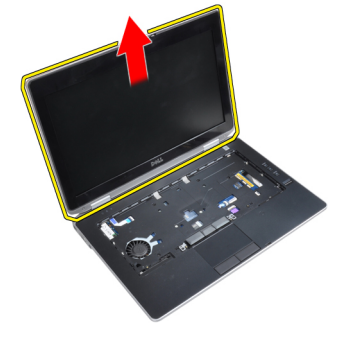

#### Näytön asentaminen

- 1. Kiinnitä näyttö tietokoneeseen.
- 2. Käännä tietokone ja kiristä ruuvit, joilla näyttö kiinnittyy.
- 3. Reititä antenni reitityskanavan kautta.
- 4. Liitä antenni tietokoneeseen.
- 5. Reititä LVDS ja kamera reitityskanavan kautta.
- 6. Kytke kamerakaapeli kameraan.
- 7. Kytke LVDS-kaapeli kameraan.
- 8. Asenna LVDS-tukikiinnike paikalleen tietokoneeseen.
- 9. Kiristä ruuvi, jolla tukikiinnike kiinnittyy tietokoneeseen.
- 10. Asenna seuraavat:
	- a) näppäimistö
	- b) näppäimistön kehys
	- c) rungon suojus
	- d) akku
- 11. Noudata Tietokoneen sisällä työskentelyn jälkeen-kohdan ohjeita.

#### Näytön kehyksen irrottaminen

- 1. Noudata *Ennen kuin avaat tietokoneen kannen* kohdan ohjeita.
- 2. Irrota akku.
- 3. Kankea näytön kehyksen alalaita ylös.

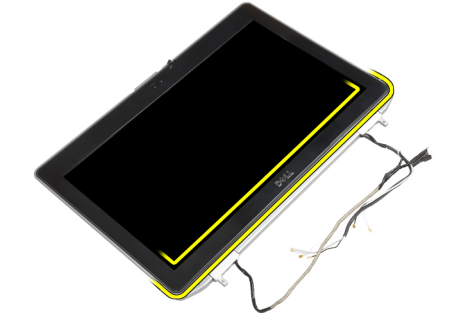

4. Nosta ylös näytön kehyksen vasen, oikea ja yläreuna.

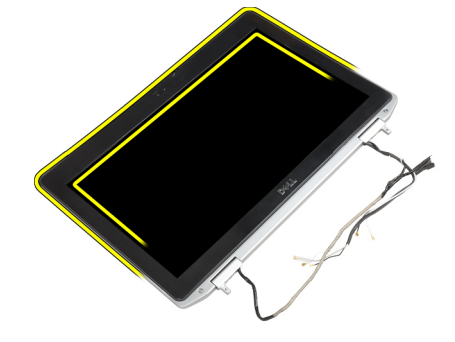

5. Irrota näytön kehykset näytöstä.

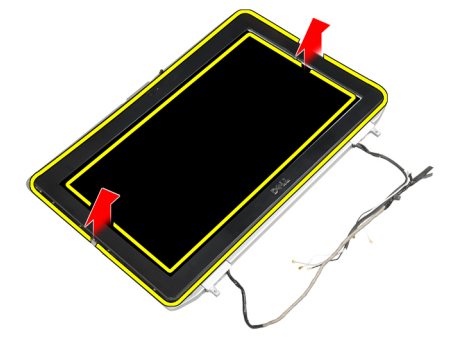

#### Näytön kehyksen asentaminen

- 1. Aseta näytön kehys näytön päälle.
- 2. Alkaen näytön kehyksen yläkulmasta, painele kehystä sen koko mitalta siten, että se napsahtaa paikoilleen näyttöön.
- 3. Painele näytön kehyksen vasen ja oikea reuna kiinni.
- 4. Asenna akku.
- 5. Noudata Tietokoneen sisällä työskentelyn jälkeen-kohdan ohjeita.

### Näyttöpaneelin irrottaminen

- 1. Noudata *Ennen kuin avaat tietokoneen kannen* kohdan ohjeita.
- 2. Irrota seuraavat:
	- a) akku
	- b) näyttö
	- c) näytön kehys
- 3. Irrota ruuvit, joilla näyttöpaneeli kiinnittyy näyttöön.

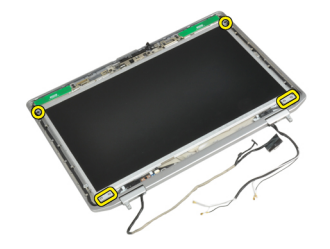

4. Käännä näyttöpaneeli ympäri.

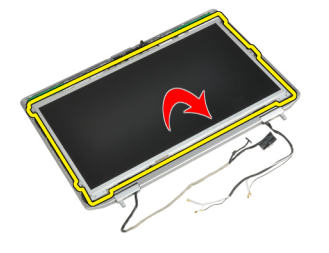

5. Irrota LVDS-kaapeliliittimen teippi ja irrota LVDS-kaapeli näyttöpaneelista.

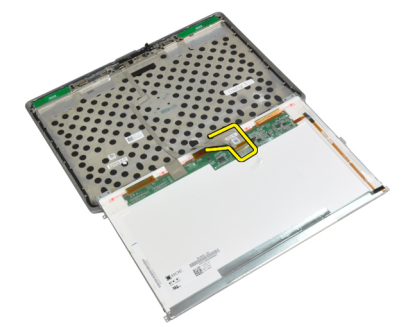

6. Irrota näyttöpaneeli näytöstä.

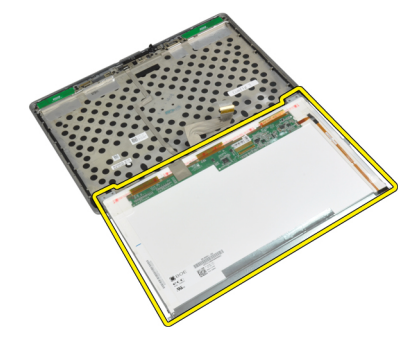

#### Näyttöpaneelin asentaminen

- 1. Liitä LVDS-kaapeli ja kiinnitä LVDS-kaapeliliittimen teippi.
- 2. Käännä näyttö ympäri ja aseta se näyttöyksikköön.
- 3. Kiristä ruuvit, jotka kiinnittävät näyttöpaneelin näyttöön.
- 4. Asenna seuraavat:
	- a) näytön kehys
	- b) näyttö
	- c) akku
- 5. Noudata Tietokoneen sisällä työskentelyn jälkeen-kohdan ohjeita.

#### Näytön saranasuojusten irrottaminen

- 1. Noudata *Ennen kuin avaat tietokoneen kannen* kohdan ohjeita.
- 2. Irrota seuraavat:
	- a) akku
	- b) rungon suojus
	- c) kiintolevy
	- d) bluetooth-kortti
	- e) näppäimistön kehys
	- f) näppäimistö
	- g) näyttö
- 3. Kierrä vasemman- ja oikeanpuoleisia saranoita ylöspäin pystysuoraan asentoon.

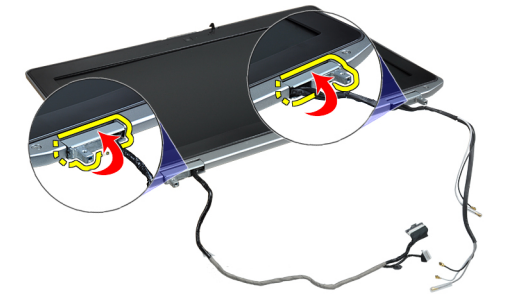

4. Nosta ja irrota saranasuojuksen reuna saranasta ja irrota saranasuojukset näytöstä.

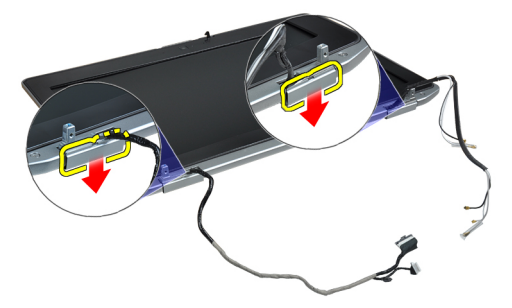

#### Näytön saranasuojusten asentaminen

- 1. Liu'uta vasen saranasuojus näyttöpaneeliin.
- 2. Kierrä saranaa alaspäin, kun haluat kiinnittää saranasuojuksen näyttöpaneeliin.
- 3. Toista vaiheet 1 ja 2 oikealle saranasuojukselle.
- 4. Asenna seuraavat:
	- a) näyttö
	- b) näppäimistö
	- c) näppäimistön kehys
	- d) bluetooth-kortti
	- e) kiintolevy
	- f) rungon suojus
	- g) akku
- 5. Noudata Tietokoneen sisällä työskentelyn jälkeen kohdan ohjeita.

#### Näytön saranoiden irrottaminen

- 1. Noudata Ennen kuin avaat tietokoneen kannen kohdan ohjeita.
- 2. Irrota seuraavat:
	- a) akku
	- b) rungon suojus
	- c) kiintolevy
	- d) bluetooth-kortti
	- e) näppäimistön kehys
	- f) näppäimistö
	- g) näyttö
	- h) näytön kehys
	- i) näyttöpaneeli
- 3. Irrota ruuvit, joilla näytön saranalevyt kiinnittyvät näyttöön.

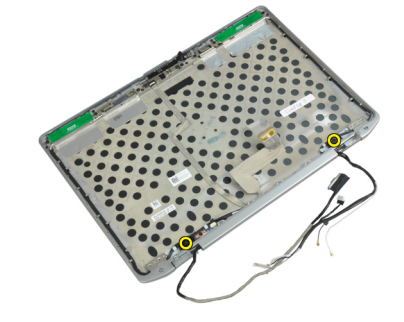

4. Irrota näytön saranalevyt.

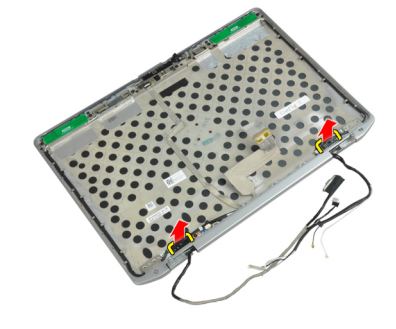

5. Irrota ruuvit, joilla näytön saranat kiinnittyvät näyttöön.

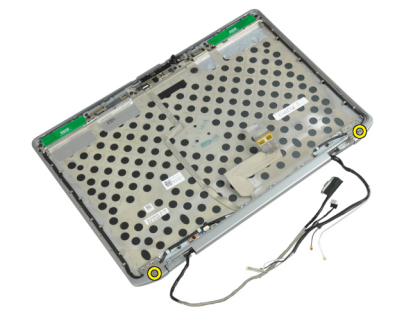

6. Irrota näytön saranat näytöstä.

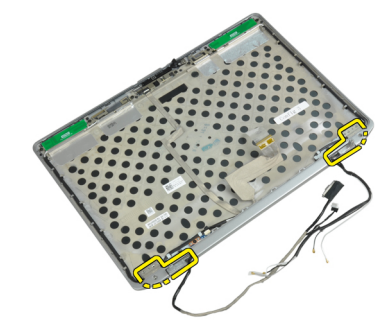

### Näytön saranoiden asentaminen

- 1. Aseta molemmat näytön saranat paneeliin.
- 2. Kiristä ruuvit, jotka kiinnittävät näytön saranat näyttöön.
- 3. Aseta näytön saranalevyt saranoihin.
- 4. Kiristä ruuvit, jotka kiinnittävät näytön saranat näyttöön.
- 5. Asenna seuraavat:
	- a) näyttöpaneeli
	- b) näytön kehys
	- c) näyttö
	- d) näppäimistö
	- e) näppäimistön kehys
	- f) bluetooth-kortti
	- g) kiintolevy
	- h) rungon suojus
	- i) akku
- 6. Noudata Tietokoneen sisällä työskentelyn jälkeen-kohdan ohjeita.

### Kameran irrottaminen

- 1. Noudata *Ennen kuin avaat tietokoneen kannen* kohdan ohjeita.
- 2. Irrota seuraavat:
	- a) akku
	- b) näyttö
	- c) näytön kehys
	- d) näyttöpaneeli
- 3. Irrota LVDS- ja kamerakaapeli kamerasta.

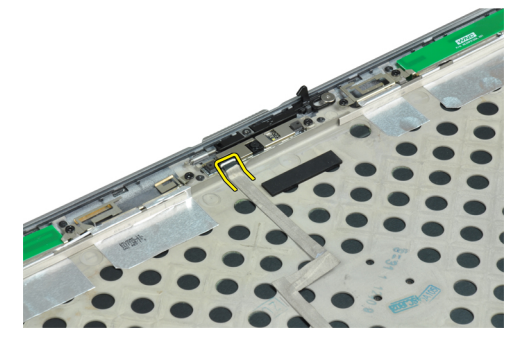

4. Irrota ruuvi, jolla kamera on kiinnitetty näyttöön.

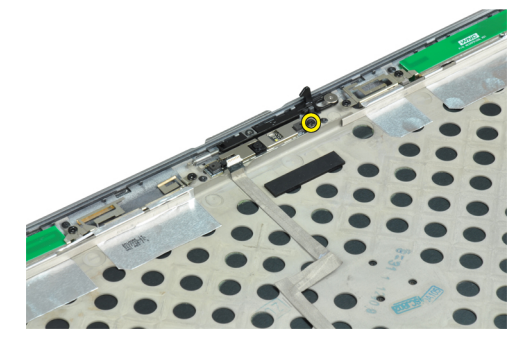

5. Irrota kamera näytöstä.

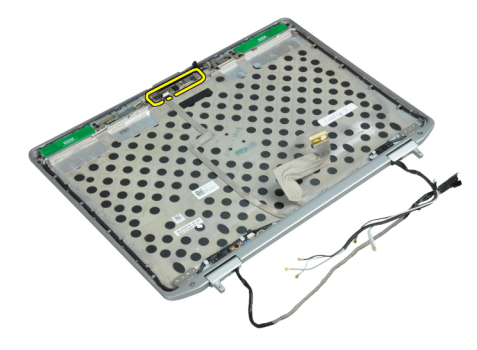

### Kameran asentaminen

- 1. Asenna kamera paikkaansa näyttöpaneelissa.
- 2. Kiristä ruuvi, jolla kamera kiinnittyy näyttöön.
- 3. Kytke LVDS- ja kamerakaapeli kameraan.
- 4. Asenna seuraavat:
	- a) näyttöpaneeli
	- b) näytön kehys
	- c) näyttö
	- d) akku
- 5. Noudata Tietokoneen sisällä työskentelyn jälkeen kohdan ohjeita.

### LVDS- ja kamerakaapelin irrottaminen

- 1. Noudata *Ennen kuin avaat tietokoneen kannen* kohdan ohjeita.
- 2. Irrota seuraavat:
	- a) akku
	- b) rungon suojus
	- c) kiintolevy
	- d) bluetooth-kortti
	- e) näppäimistön kehys
	- f) näppäimistö
	- g) näyttö
	- h) näytön kehys
	- i) näyttöpaneeli
	- j) näytön saranat
- 3. Irrota LVDS- ja kamerakaapeli kamerasta.

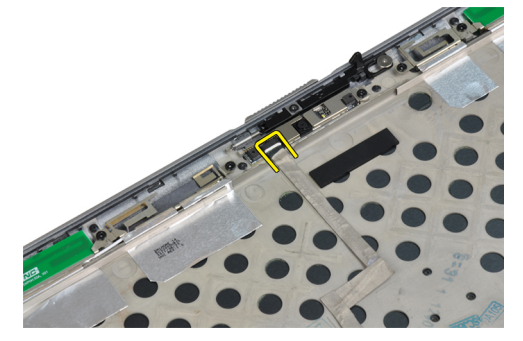

4. Poista teipit, jotka kiinnittävät LVDS- ja kamerakaapelin näyttöön.

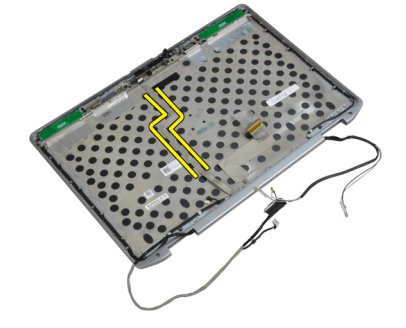

5. Irrota LVDS- ja kamerakaapeli näytöstä.

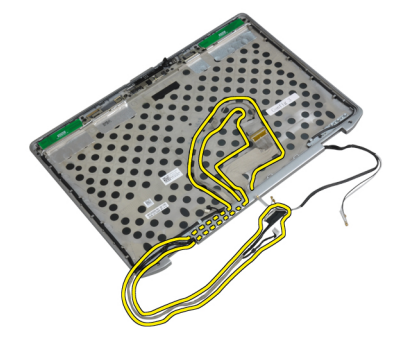

### LVDS- ja kamerakaapelin asentaminen

- 1. Reititä LVDS- ja kamerakaapeli näyttöön.
- 2. Kiinnitä teippi, jolla kaapeli kiinnitetään.
- 3. Kytke LVDS- ja kamerakaapeli kameraan.
- 4. Asenna seuraavat:
	- a) näytön saranat
	- b) näyttöpaneeli
	- c) näytön kehys
	- d) näyttö
	- e) näppäimistö
	- f) näppäimistön kehys
	- g) bluetooth-kortti
	- h) kiintolevy
	- i) rungon suojus
	- j) akku
- 5. Noudata Tietokoneen sisällä työskentelyn jälkeen kohdan ohjeita.

### Kaiuttimien irrottaminen

- 1. Noudata *Ennen kuin avaat tietokoneen kannen* kohdan ohjeita.
- 2. Irrota seuraavat:
	- a) akku
	- b) rungon suojus
	- c) kiintolevy
	- d) näppäimistön kehys
	- e) näppäimistö
	- f) näyttö
	- g) kämmentuki
	- h) mediakortti (käytettävissä vain E6430/E6430 ATG -tietokoneissa)
	- i) ExpressCard-korttikehikko
	- j) bluetooth-kortti
	- k) emolevy

3. Irrota ruuvit, joilla kaiuttimet kiinnittyvät tietokoneeseen.

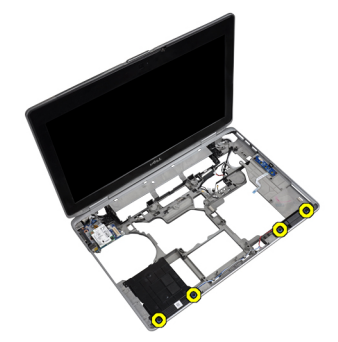

4. Irrota kaiutinkaapeli reitityskanavasta.

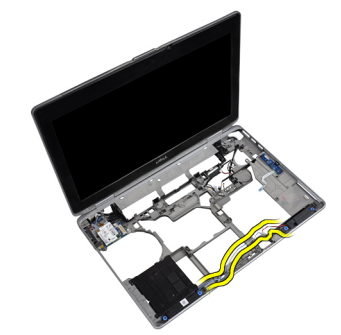

5. Irrota kaiuttimet tietokoneesta.

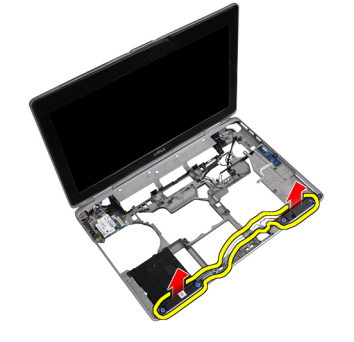

### Kaiuttimien asentaminen

- 1. Aseta kaiuttimet alkuperäiseen paikkaansa ja kytke kaiutinkaapelit.
- 2. Kiristä ruuvit, jotka kiinnittävät kaiuttimet.

#### 3. Asenna seuraavat:

- a) emolevy
- b) bluetooth-kortti
- c) ExpressCard-korttikehikko
- d) mediakortti (käytettävissä vain E6430/E6430 ATG -tietokoneissa)
- e) kämmentuki
- f) näyttö
- g) näppäimistö
- h) näppäimistön kehys
- i) kiintolevy
- j) rungon suojus
- k) akku
- 4. Noudata Tietokoneen sisällä työskentelyn jälkeen-kohdan ohjeita.

# Telakointiportin tiedot

Telakointiporttia käytetään yhdistämään kannettava tietokone telakointiasemaan (valinnainen).

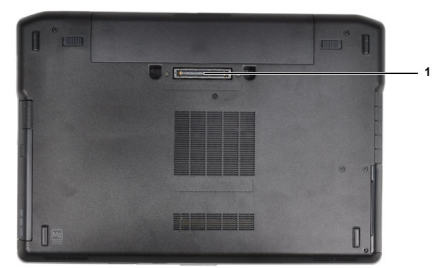

1. Telakointiportti

4

# Järjestelmän asennusohjelma

Järjestelmän asennusohjelmalla voit hallita tietokoneen laitteistoa ja määrittää BIOS-tason asetukset. Järjestelmän asennusohjelmassa voit tehdä seuraavia:

- muuttaa NVRAM-asetuksia, kun lisäät tai poistat laitteita
- esittää järjestelmän laitteistokokoonpanon
- ottaa integroituja laitteita käyttöön tai poistaa ne käytöstä
- määrittää suorituskyvyn ja virranhallinnan kynnysarvot
- hallita tietokoneen suojausta

#### Käynnistysjärjestys

Käynnistysjärjestyksen avulla järjestelmän asennusohjelman määrittämä laitteiden käynnistysjärjestys voidaan ohittaa ja laite voidaan käynnistää suoraan jostakin tietystä laitteesta (esimerkiksi optiselta asemalta tai kiintolevyltä). POST:in aikana, kun Dell-logo on hävinnyt, voit tehdä seuraavia:

- Voit avata järjestelmän asennusohjelman painamalla <F2>
- Voit tuoda kertakäynnistysvalikon näkyviin painamalla <F12>

Kertakäynnistysvalikko sisältää laittet, joilta voit käynnistää tietokoneen ja diagnoosin. Käynnistysvalikon vaihtoehdot ovat seuraavat:

- Irrallinen asema (jos käytettävissä)
- STXXXX-asema (CD/DVD/CD-RW-asema)

HUOMAUTUS: XXX tarkoittaa SATA-aseman numeroa. Ø

- Optinen asema
- Diagnostiikka

HUOMAUTUS: Jos valitset Diagnostics-vaihtoehdon, siirryt ePSA diagnostics -näyttöön.

Käynnistysjärjestysruudulla on myös mahdollisuus siirtyä asennusohjelman näyttöön.

#### Navigointinäppäimet

Seuraavassa taulukossa esitetään järjestelmän asennsohjelman navigointinäppäimet.

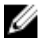

HUOMAUTUS: Useimpien järjestelmän asennusohjelman asetusten kohdalla muutokset tallennetaan mutta astuvat voimaan vasta kun järjestelmä käynnistetään uudelleen.

#### Taulukko 1. Navigointinäppäimet

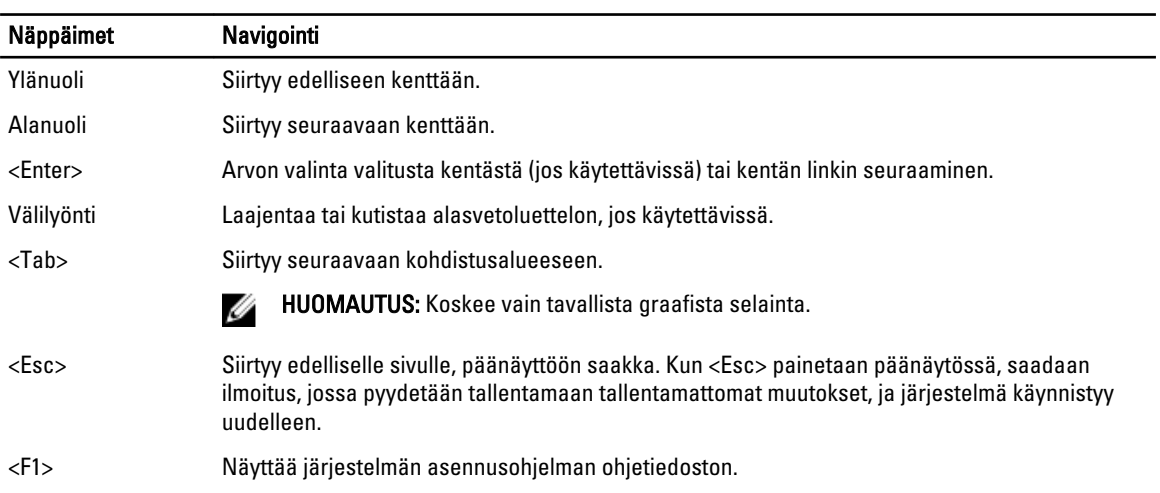

## Järjestelmän asennusohjelman asetukset

HUOMAUTUS: Tässä osassa kuvattuja kohteita ei ehkä ole kaikissa tietokoneissa ja kokoonpanoissa.

#### Taulukko 2. General (Yleistä)

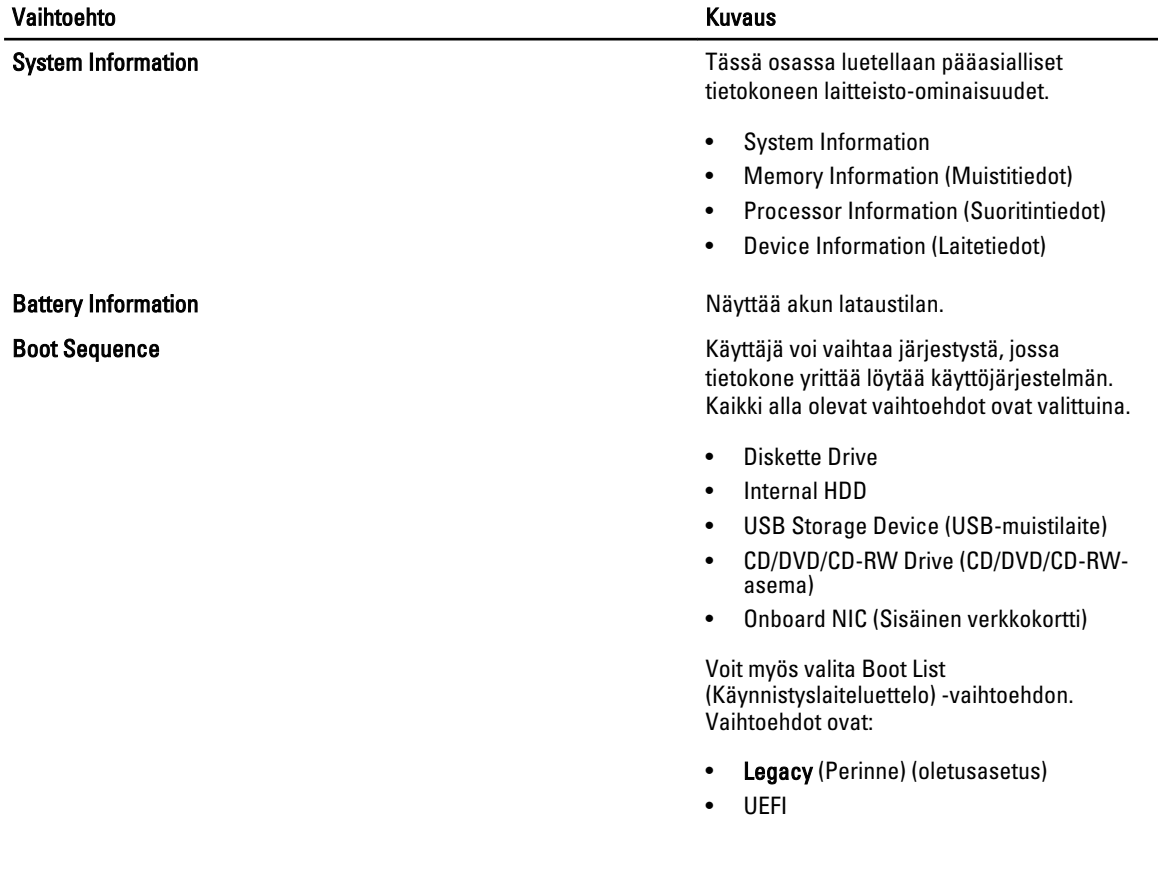

Vaihtoehto Kuvaus

Date/Time Käyttäjä voi muuttaa päivän ja ajan.

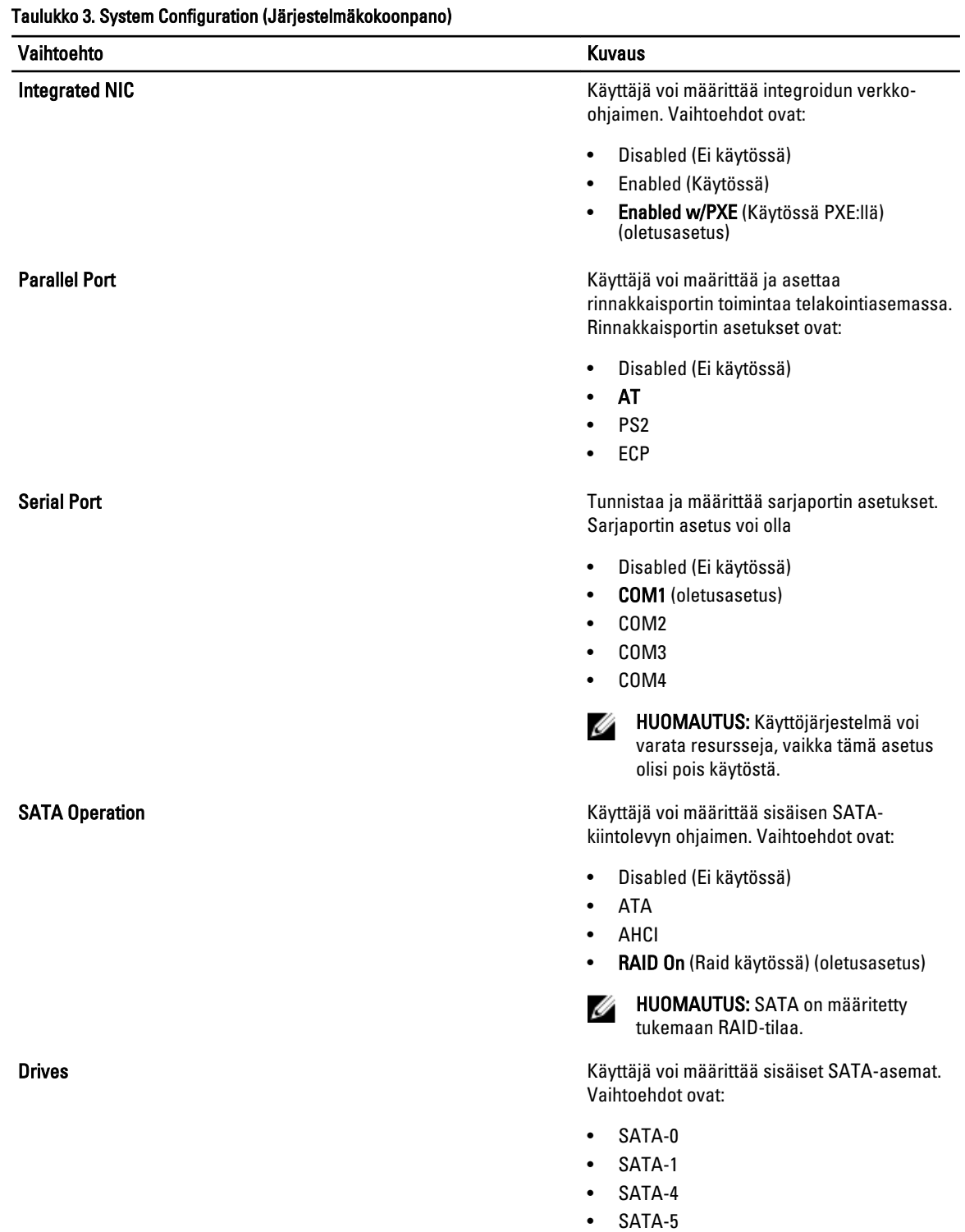

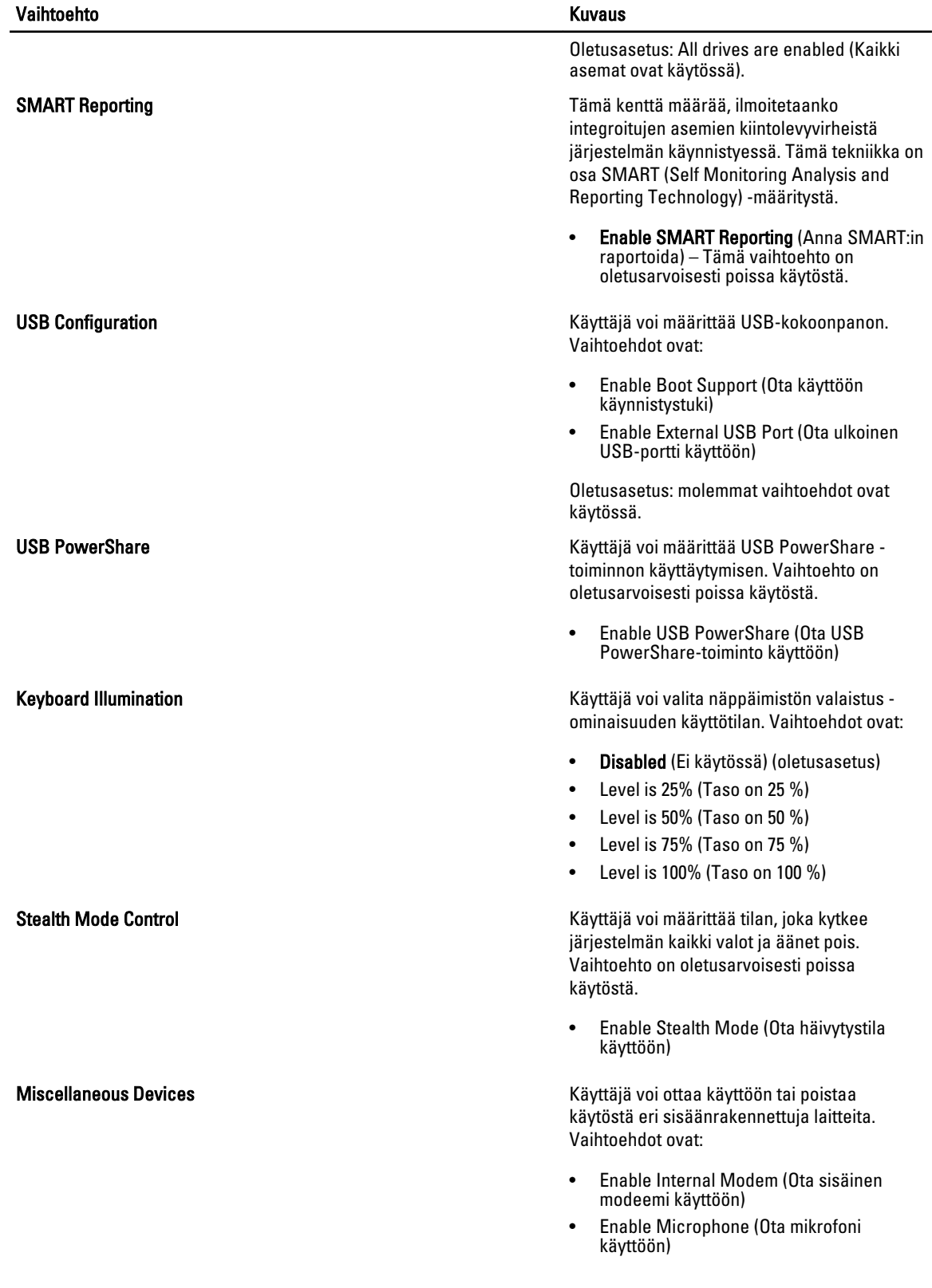

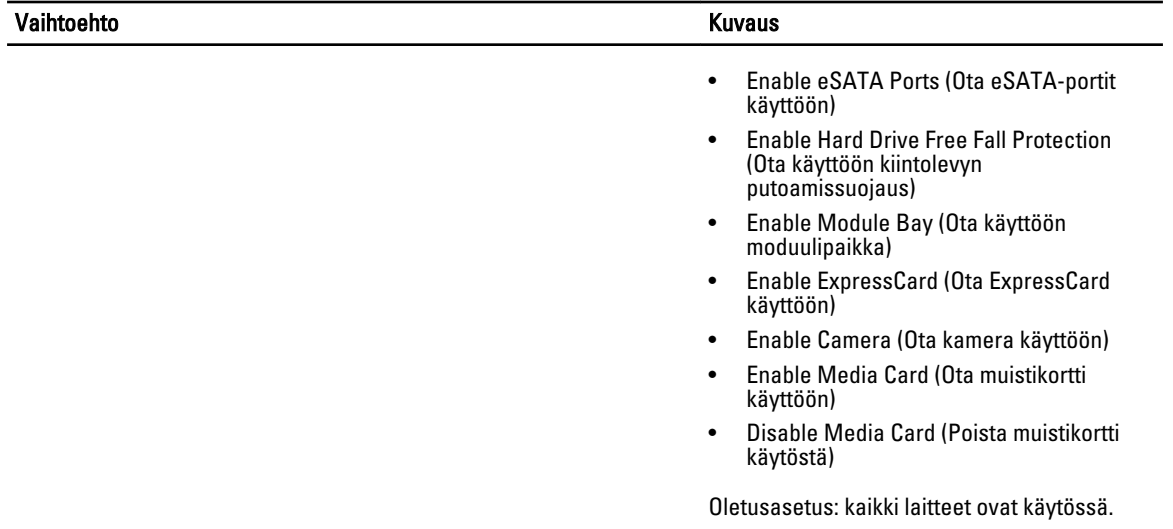

#### Taulukko 4. Video

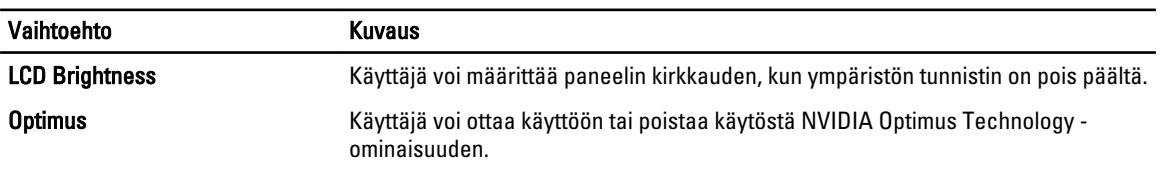

• Enable Optimus (Ota Optimus käyttöön) - Oletusasetus.

#### Taulukko 5. Security (Suojaus)

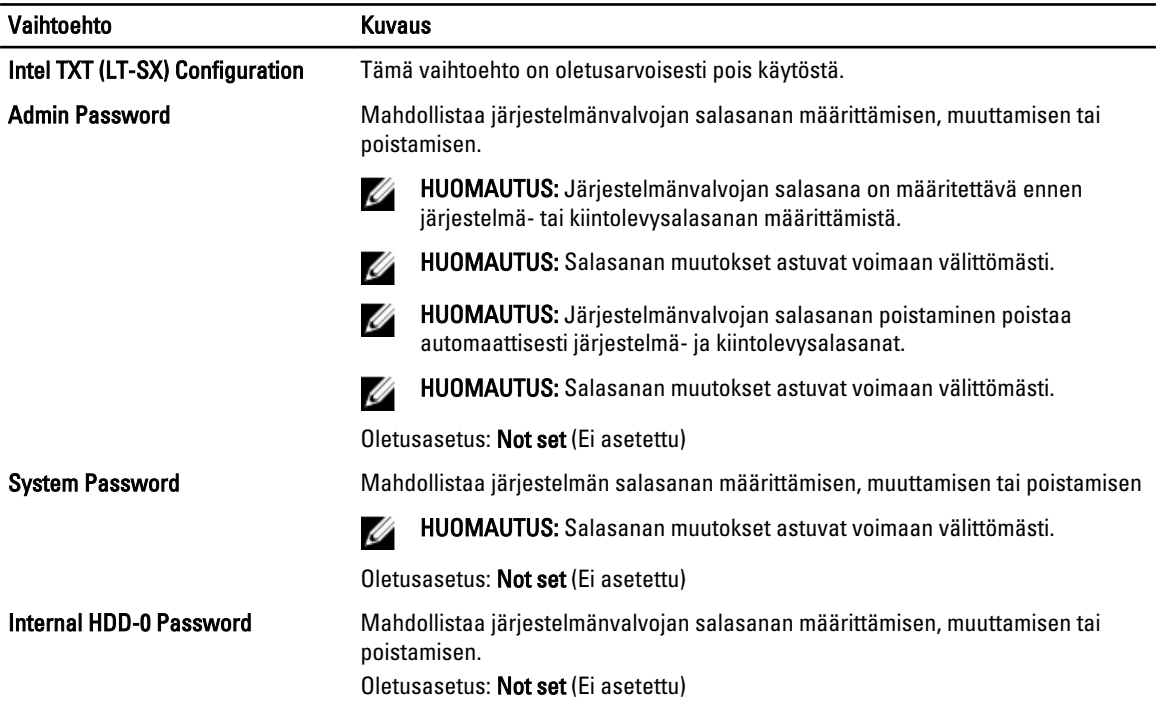

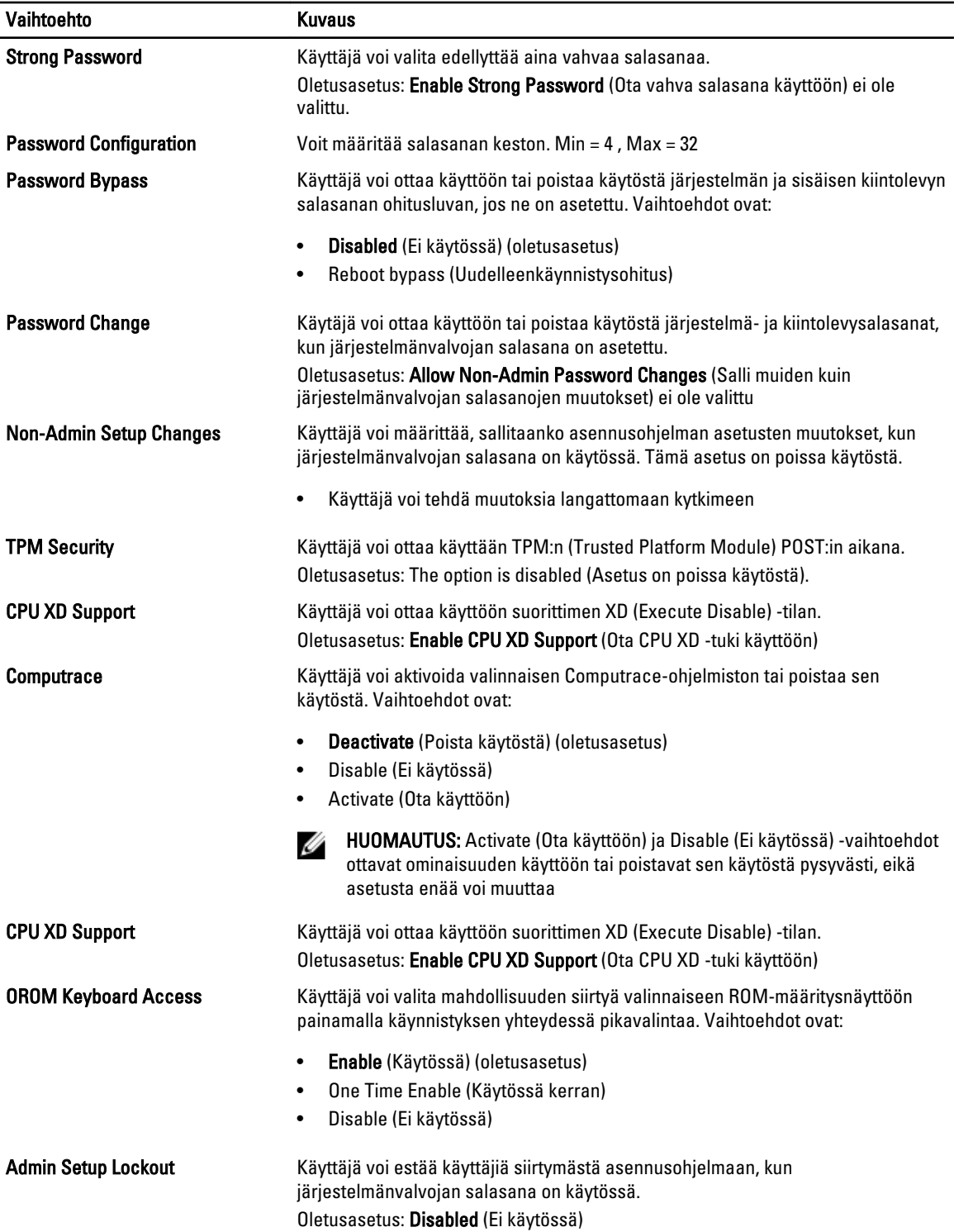

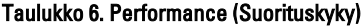

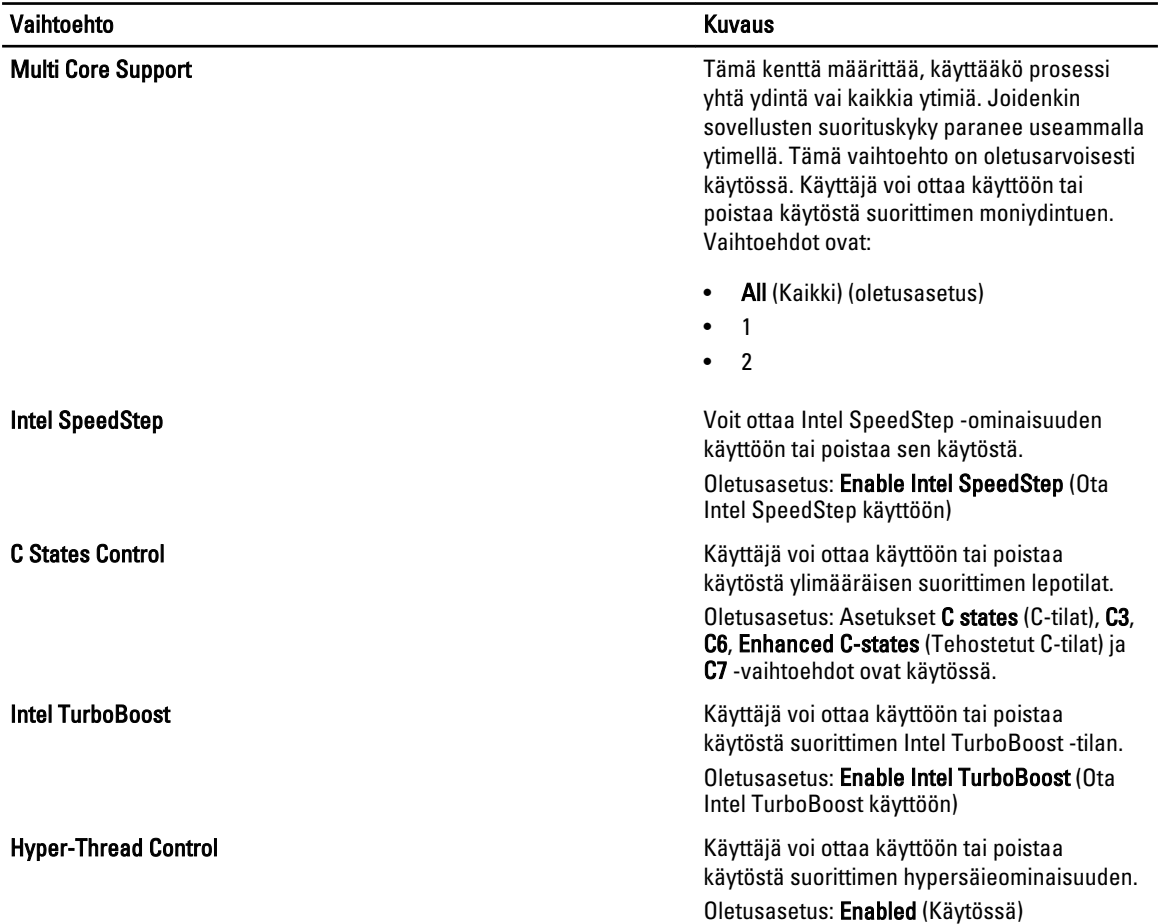

#### Taulukko 7. Power Management (Virranhallinta)

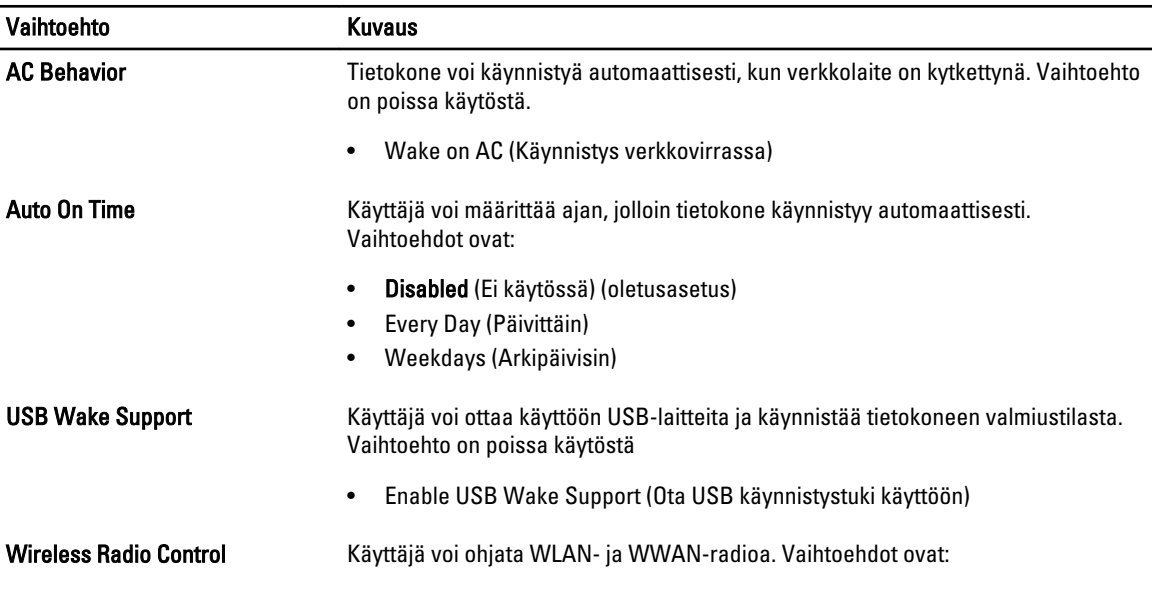

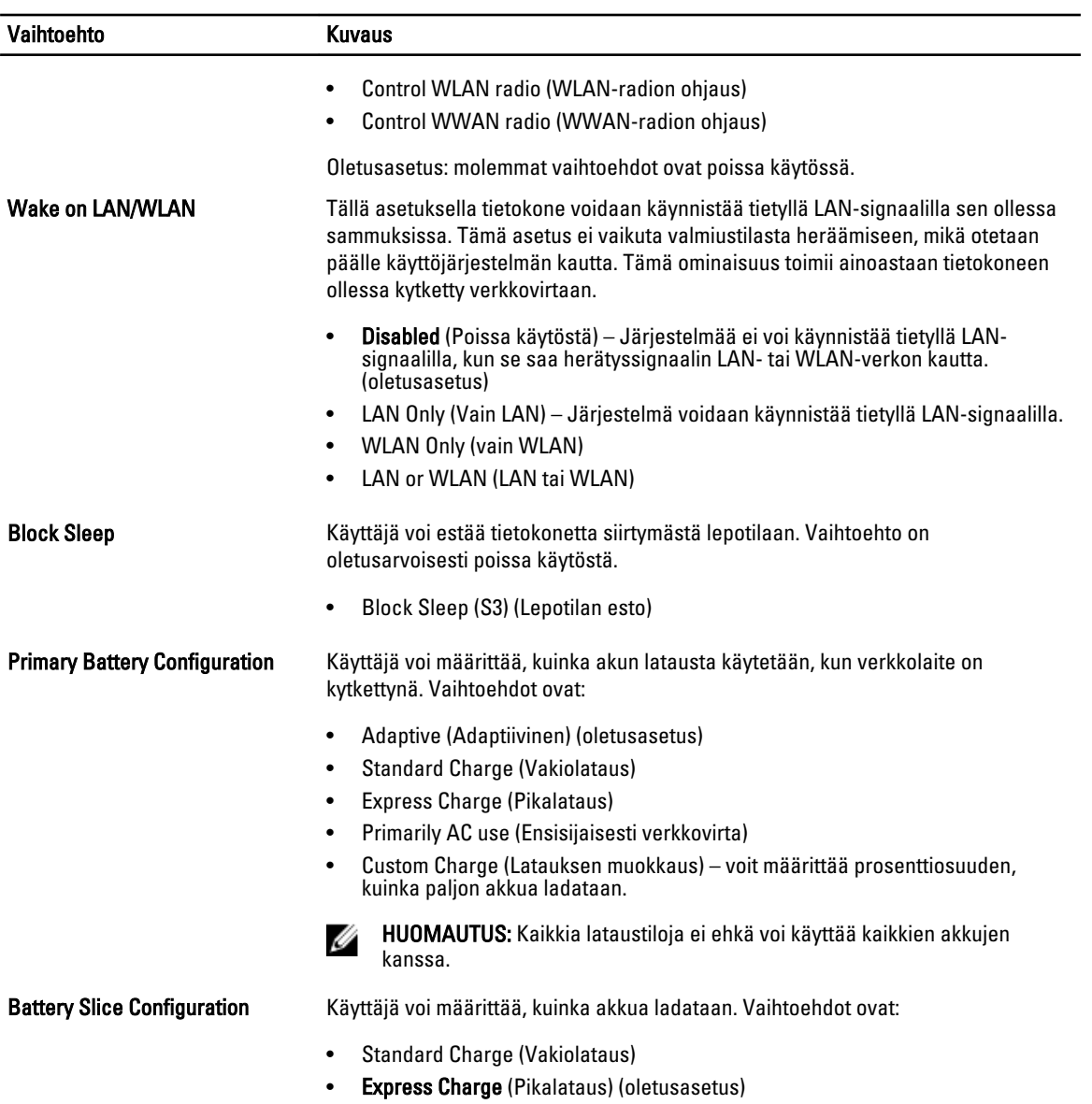

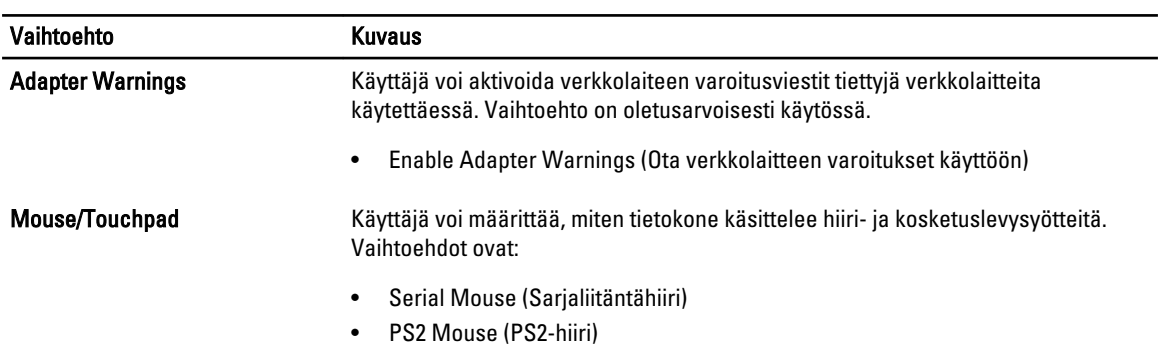

#### Taulukko 8. POST Behavior

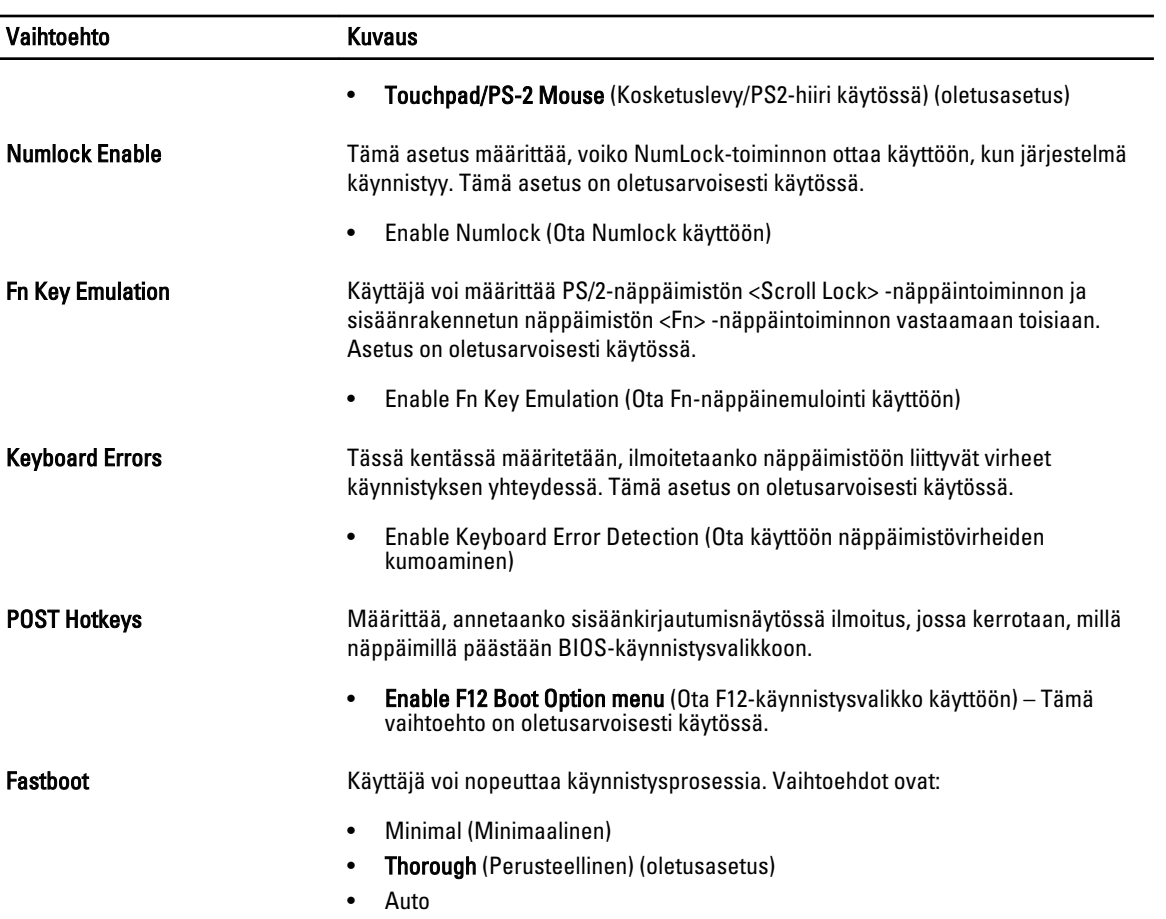

#### Taulukko 9. Virtualization Support (Virtualisointituki)

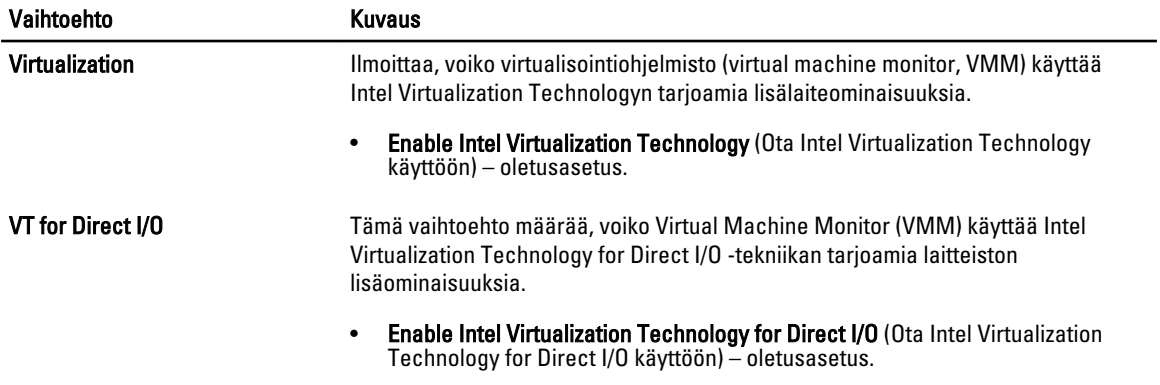

#### Taulukko 10. Langaton

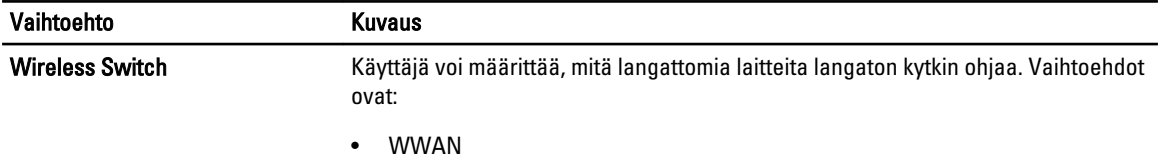

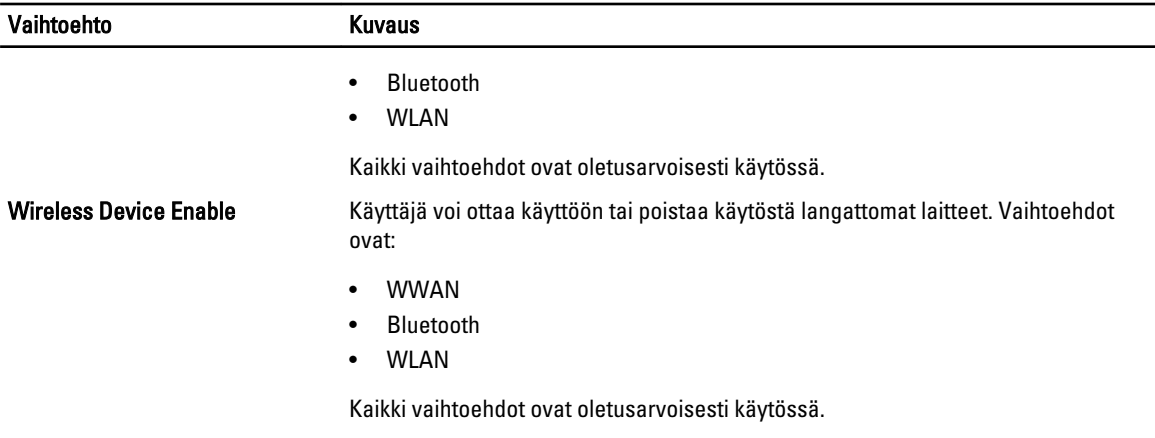

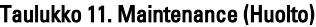

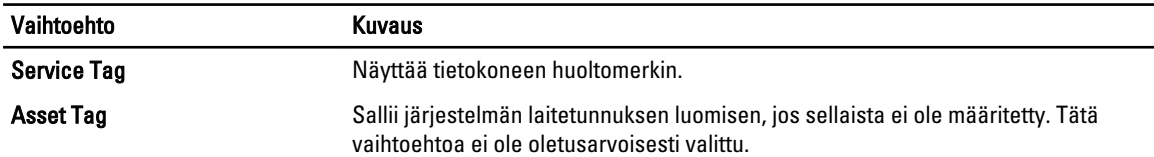

#### Taulukko 12. System Logs (Järjestelmälokit)

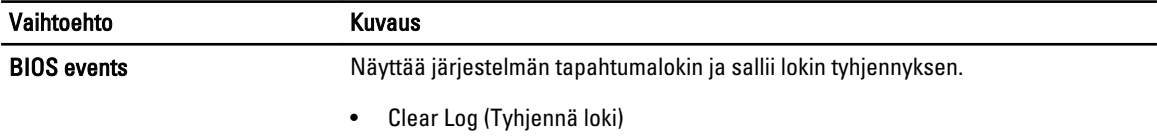

#### BIOS:in päivittäminen

Suositellaan, että BIOS (järjestelmän asennusohjelma) päivitetään emolevyä vaihdettaessa tai päivityksen tullessa saataville. Matkatietokoneen tapauksessa varmista, että tietokoneen akku on täysin ladattu ja kytketty pistorasiaan.

- 1. Käynnistä tietokone uudelleen.
- 2. Siirry osoitteeseen dell.com/support.
- 3. Anna palvelutunnus tai pikahuoltokoodi ja napsauta Lähetä.

HUOMAUTUS: Voit paikantaa palvelutunnuksen napsauttamalla Mistä palvelutunnus löytyy?

HUOMAUTUS: Jos et löydä palvelutunnusta, napsauta Tunnista palvelutunnus. Jatka näytön ohjeiden mukaisesti.

- 4. Jos et löydä palveutunnusta, napsauta tietokoneen luokitusta.
- 5. Valitse luettelosta tuotetyyppi.
- 6. Valitse tietokoneen malli, niin tietokoneen Tuotetuki-sivu avautuu.
- 7. Napsauta Hae ohjaimia ja napsauta Näytä kaikki ohjaimet. Drivers and Downloads -sivu avautuu.
- 8. Valitse ohjainten ja ladattavien tiedostojen näytössä Käyttöjärjestelmä-alasvetoluettelon alta BIOS.
- 9. Paikanna tuorein BIOS-tiedosto ja napsauta Lataa tiedosto.

Voit myös analysoida, mitkä ohjaimet on päivitettävä. Tee tämä tuotteellesi napsauttamalla Analyze System for Updates ja noudata näytön ohjeita.
- 10. Valitse haluamasi latausmenetelmä kohdasta Valitse lataustapa; napsauta Jatka. Näyttöön tulee Tiedoston lataaminen -ikkuna.
- 11. Tallenna tiedosto työpöydälle valitsemalla Tallenna.
- 12. Asenna päivitetyt BIOS-asetukset tietokoneeseen valitsemalla Suorita. Noudata näytön ohjeita.

## Järjestelmän ja asennusohjelman salasana

Voit luoda järjestlemän salasana ja asennusohjelman salasanan tietokoneen suojaksi.

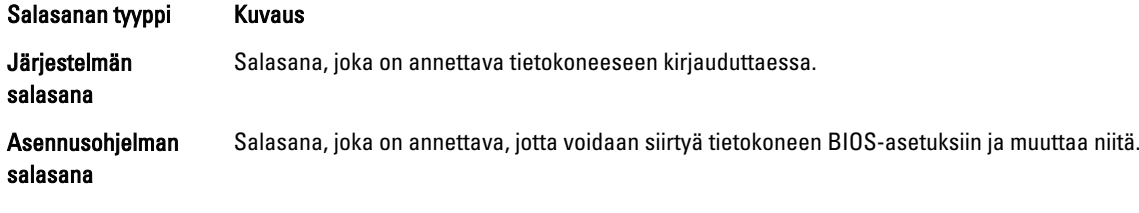

VAROITUS: Salasanat tarjoavat perustason suojauksen tietokoneen tiedoille.

VAROITUS: Jos tietokone ei ole lukittu ja se jätetään valvomatta, kuka tahansa voi käyttää sen tietoja.

HUOMAUTUS: Tietokone toimitetaan järjestelmän ja asennusohjleman salasana poistettuna käytöstä.

### Järjestelmän salasanan ja asennusohjelman salasanan määrittäminen

Voit määrittää uuden järjestelmän salasanan ja/tai asennusohjelman salasanan tai vaihtaa vanhan järjestelmän salasanan ja/tai asennusohjelman salasanan vain, kun Password Status (Salasanan tila) on Unlocked (Lukitsematon). Jos salasanan tila on Locked (Lukittu), järjestelmän salasanaa ei voi vaihtaa.

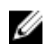

Ø

HUOMAUTUS: Jos salasanahyppykytin on poistettu käytöstä, vanha järjestelmän salasana ja asennusohjelman salasana poisteaan, ja on annettava uusi järjestelmän salasana jotta tietokoneeseen voidaan kirjautua sisään.

Voit siirtyä järjestelmän asennusohjelmaan painamalla <F2> heti virran kytkemisen tai uudelleenkäynnistyksen jälkeen.

- 1. Valitse System BIOS (Järjestelmän BIOS) tai System Setup (Järjestelmän asennusohjelma) -ruudulta System Security (Järjestelmän salaus) ja paina <Enter>. System Security (Järjestelmän salaus) -ruutu avautuu.
- 2. Tarkista System Security (Järjestelmän salaus) -ruudlta, että Password Status (Salasanan tila) on Unlocked (Lukitsematon).
- 3. Valitse System Password (Järjestelmän salaus), anna järjestelmän salasana ja paina <Enter> tai <Tab>. Valitse järjestelmän salasana seuraavien ohjeiden mukaisesti:
	- Salasanan maksimipituus on 32 merkkiä-
	- Salasana voi sisältää ainoastaan numerot 0-9.
	- Ainoastaan pienet kirjaimet hyväksytään eikä suuria kirjaimia sallita.
	- Vain seuraavat erikoismerkit sallitaan: välilyönti, ("), (+), (,), (-), (.), (/), (;), ([), (\), (]), (`).

Anna järjestelmän salasana uudelleen sitä pyydettäessä.

- 4. Kirjoita aikaisemmin antamasi järjestelmän salasana ja valitse OK.
- 5. Valitse Setup Password (Asennusohjelman salasana), kirjoita järjestelmän salasana ja paina <Enter> tai <Tab>. Sinua pyydetään kirjoittamaan asennusohjelman salasana uudelleen.
- 6. Kirjoita aikaisemmin antamasi asennusohjelman salasana ja valitse OK.
- 7. Paina <Esc>, niin saat viestin, joka kehottaa sinua tallentamaan muutokset.
- 8. Tallenna muutokset painamalla <Y>. Tietokone käynnistyy uudelleen.

### Vanhan järjestelmän ja/tai asennusohjelman salasanan poistaminen tai vaihtaminen

Varmista, että Password Status (Salasanan tila) on Unlocked (Lukitsematon) (järjestelmän asennusohjelmassa), ennen kuin yrität poistaa tai muuttaa vanaa järjestelmän ja/tai asennusohjelman salasanaa. Et voi poistaa tai muuttaa vanhaa järjestelmän tai asennusohjelman salasanaa, jos Password Status (Salasanan tila) on Locked (Lukittu).

Voit siirtyä järjestelmän asennusohjelmaan painamalla <F2> heti virran kytkemisen tai uudelleenkäynnistyksen jälkeen.

1. Valitse System BIOS (Järjestelmän BIOS) tai System Setup (Järjestelmän asennusohjelma) -ruudulta System Security (Järjestelmän salaus) ja paina <Enter>.

System Security (Järjestelmän salaus) -ruutu avautuu.

- 2. Tarkista System Security (Järjestelmän salaus) -ruudulta, että Password Status (Salasanan tila) on Unlocked (Lukitsematon).
- 3. Valitse System Password (Järjestelmän salasana), muuta vanhaa järjestelmän salasanaa tai poista se ja paina <Enter> tai <Tab>.
- 4. Valitse Setup Password (Asennusohjelman salasana), muuta vanhaa asennusohjelman salasanaa tai poista se ja paina <Enter> tai <Tab>.

HUOMAUTUS: Jos muutat järjestelmän ja/tai asennusohjelman salasanaa, kirjoita uusi salasana sitä U pyydettäessä. Jos poistat järjestelmän ja/tai asennusohjelman salasanan, vahvista poisto sitä pyydettäessä.

- 5. Paina <Esc>, niin saat viestin, joka kehottaa sinua tallentamaan muutokset.
- 6. Tallenna muutokset ja poistu järjestelmän asennusohjelmasta painamalla <Y>. Tietokone käynnistyy uudelleen.

# Diagnostiikka

Jos tietokoneen kanssa tulee ongelmia, suorita ePSA-diagnoosi ennen kuin otat yhteyttä Delliin saadaksesi teknistä tukea. Diagnoosin tarkoitus on testata tietokoneen laitteisto ilman ylimääräisiä laitteita ja tiedon menetyksen vaaraa. Jos et onnistu korjaamaan ongelmaa itse, huolto- ja tukihenkilöstö voi auttaa sinua ratkaisemaan ongelman diagnoositulosten avulla.

## ePSA (Enhanced Pre-boot System Assessment) -diagnoosi

ePSA-diagnoosi (järjestelmädiagnosi) tarkistaa koko laitteiston. ePSA sisältyy BIOS:iin, ja BIOS käynistää sen. Tämä diagnoosi tarjoaa asetuksia tietyille laitteille ja laiteryhmille, ja voit tehdä sillä seuraavaa:

- suorittaa testit automaattisesti tai interaktiivisesti
- toistaa testit
- esittää tai tallentaa testin tulokset
- käydä testejä läpi ja valita ylimääräisiä testiasetuksia, jotta viallisista laitteista saataisiin lisää tietoa
- esittää tilailmoituksia, jotka kertovat, onnistuivatko testit
- esittää virheilmoituksia, joissa kerrotaan testauksen aikana havaituista ongelmista

VAROITUS: Järjestelmän diagnoosilla voit testata ainoastaan oman tietokoneesi. Jos sitä käytetään muissa tietokoneissa, tulokset ja virheilmoitukset eivät välttämättä ole asianmukaisia.

HUOMAUTUS: Jotkut tiettyjen laitteiden testit vaativat käyttäjän toimia. Varmista aina, että olet tietokoneen ääressä testin aikana.

1. Käynnistä tietokone.

Ø

- 2. Kun tietokone käynnistyy, paina <F12>-painiketta Dell-logon ilmestyessä.
- 3. Valitse käynnistysvalikosta Diagnostics. Enhanced Pre-boot System Assessment -ikkuna avautuu, ja siinä luetellaan kaikki tietokoneesta löytyneet laitteet. Diagnoosi aloittaa kaikkien tunnistettujen laitteiden testit.
- 4. Jos haluat suorittaa tietyn laitteen diagnoosin, paina <Esc> ja napsauta Yes pysäyttääksesi diagnoosin.
- 5. valitse vasemmasta paneelista laite ja napsata Run Tests.
- 6. Jos löytyy ongelmia, virhekoodit esitetään.

Merkitse virhekoodit muistiin ja ota yhteys Delliin.

# Tietokoneen vianmääritys

Voit määrittää tietokoneen viat esim. diagnoosivalojen, äänimerkkien ja virheilmoitusten avulla, jotka saat tietokonetta käyttäessäsi.

## Laitteen tilavalot

#### Taulukko 13. Laitteen tilavalot

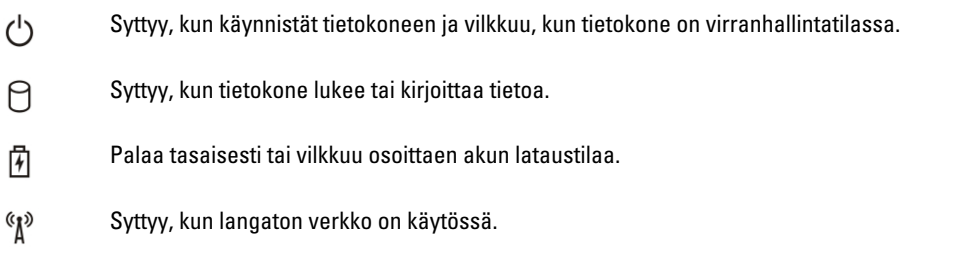

Laitteen tilan merkkivalot sijaitsevat yleensä joko näppäimistön ylä- tai vasemmalla puolella. Niiden avulla näytetään muisti, akun ja langattomien laitteiden verkkoyhteys ja toiminta. Tämän lisäksi ne voivat olla hyödyllisiä diagnostiikkatyökaluja, jos järjestelmässä ilmenee mahdollinen vika.

Seuraavassa taulukossa esitetään, kuinka merkkivalojen koodeja luetaan mahdollisen virheen ilmetessä.

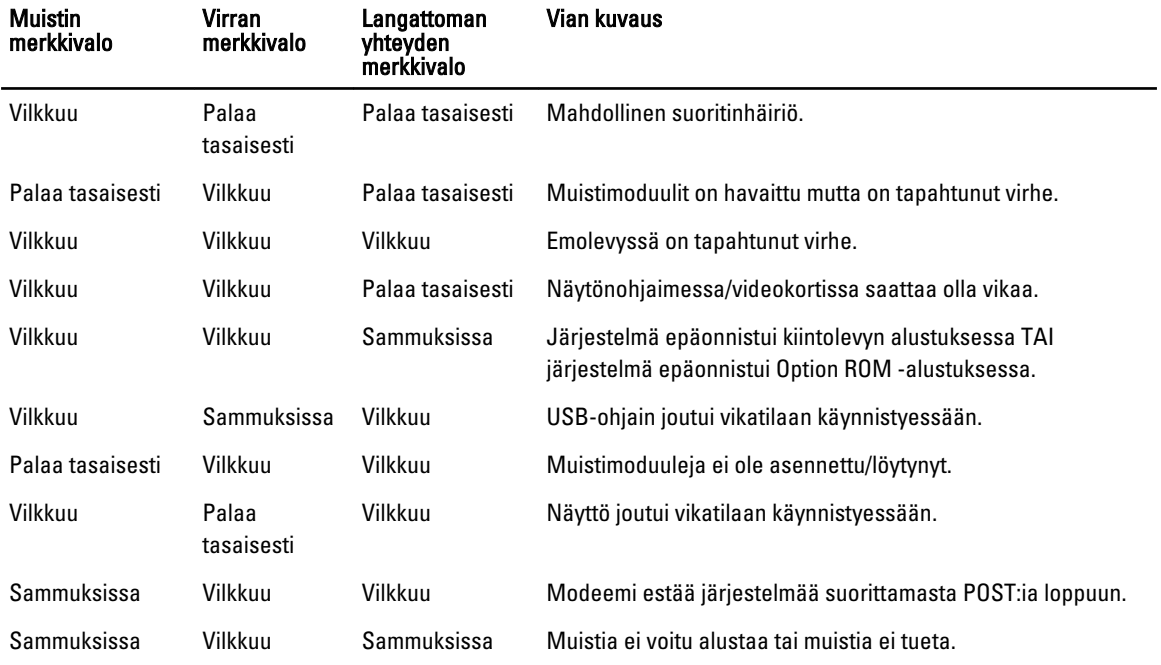

#### Taulukko 14. Merkkivalot

## Akun tilavalot

Jos tietokone on kytketty sähköpistorasiaan, akun tilan merkkivalo toimii seuraavasti:

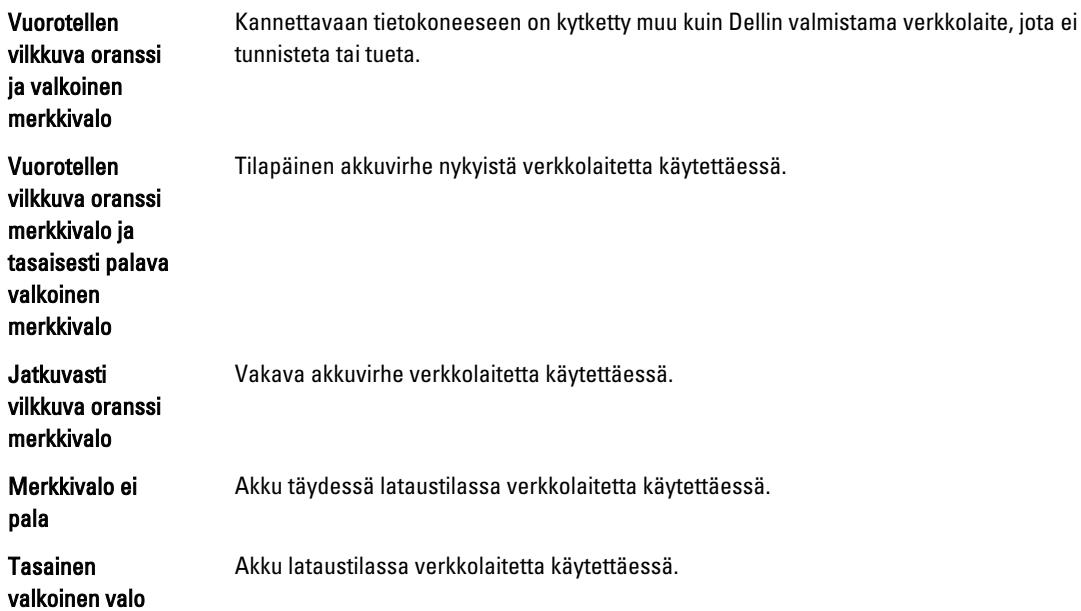

# Tekniset tiedot

U

HUOMAUTUS: Tarjoukset saattavat vaihdella alueittain. Seuraavassa luetellaan ainoastaan ne tekniset tiedot, jotka on lain mukaan lähetettävä tietokoneen mukana. Tietokoneen täydet tekniset tiedot on käyttöoppaan luvussa Tekniset tiedot - opas on ladattavissa tukisivustolta dell.com/support. Lisätietoja tietokoneen määrityksestä on Windows-käyttöjärjestelmän Ohje- ja tukikeskuksessa, josta voit valita esittää tietokoneesi tiedot.

#### Taulukko 15. System Information

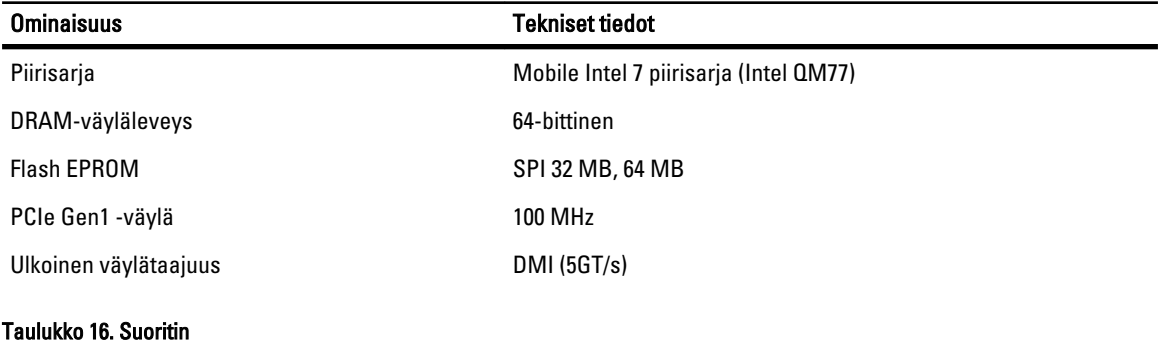

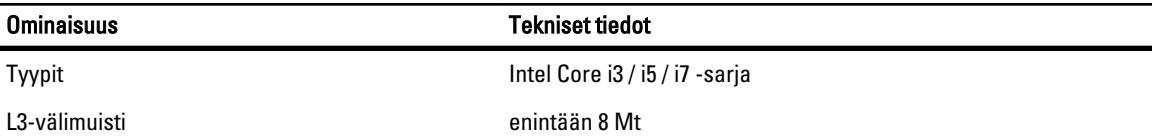

#### Taulukko 17. Muisti

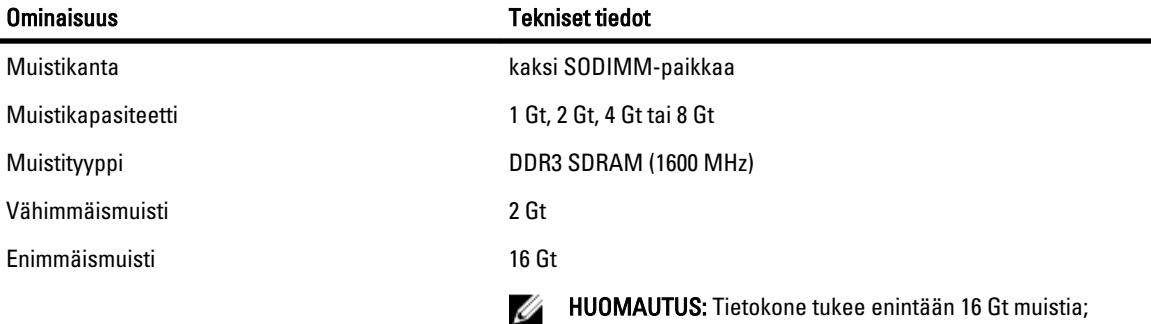

HUOMAUTUS: Tietokone tukee enintään 16 Gt muistia; kuitenkinn 32-bittinen käyttöjärjestelmä, kuten 32-bittinen Microsoft® Windows® XP, voi käyttää enintän 4 Gt osoitetilaa. Edelleen, tietyt tietokoneen komponentit vaativat n. 4Gt:n osoitetilan. Tietokoneen muisti ei voi käyttää näille komponenteille varattua osoitetilaa; näin ollen, 32-bittisen järjestelmän käytettävissä olevan muistin määrä on alle 4 Gt. 4 Gt ylittää muisti edellyttää 64-bittistä käyttöjärjestelmää

#### Taulukko 18. Audio

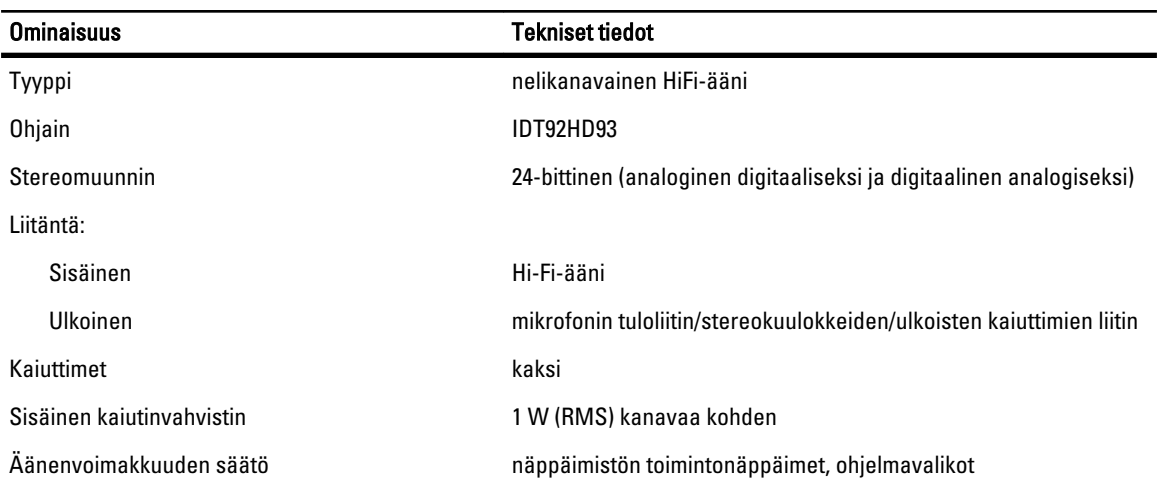

#### Taulukko 19. Video

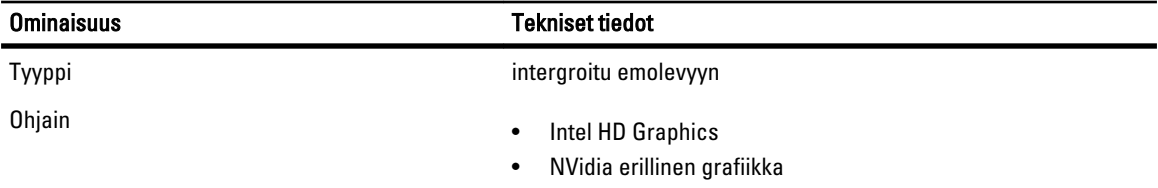

#### Taulukko 20. Tiedonsiirto

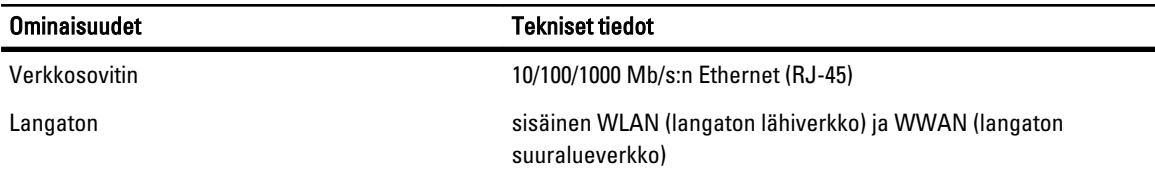

### Taulukko 21. Portit ja liittimet

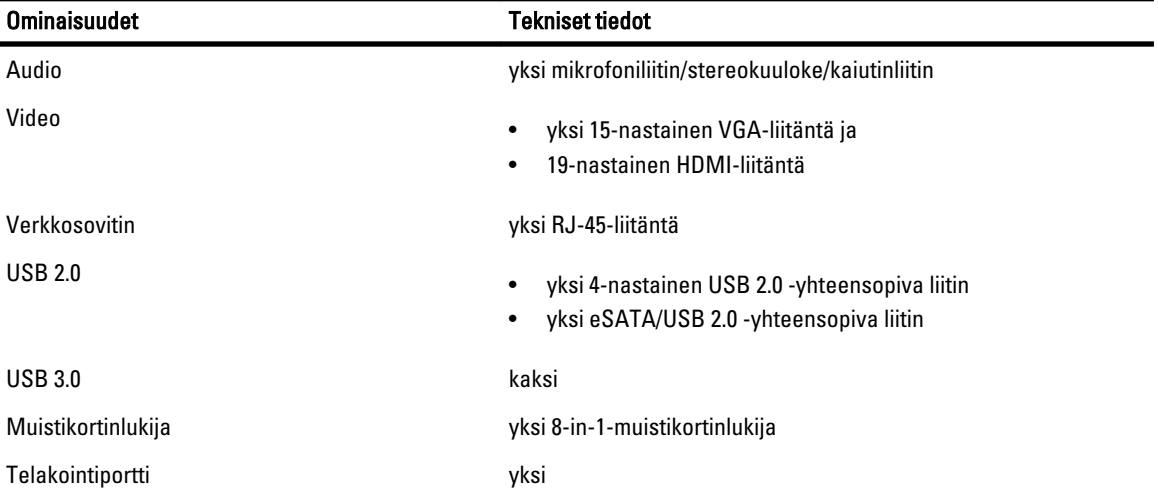

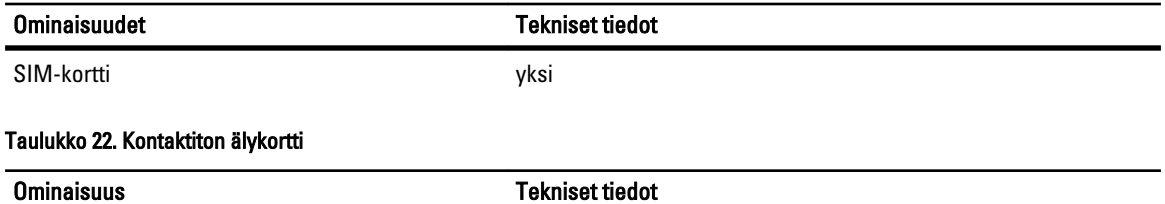

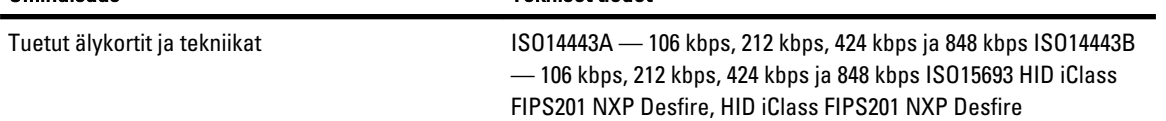

#### Taulukko 23. Näyttö

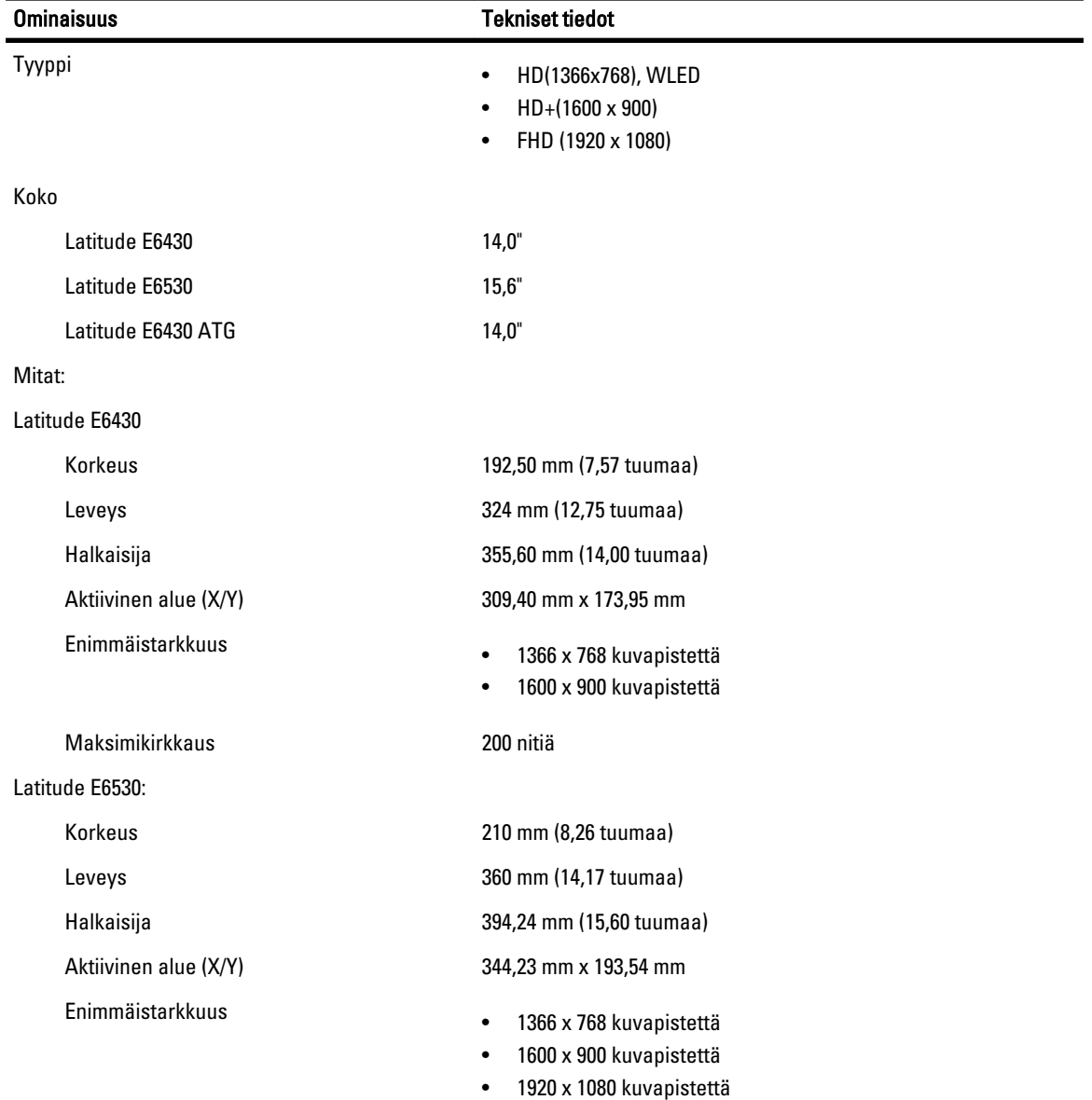

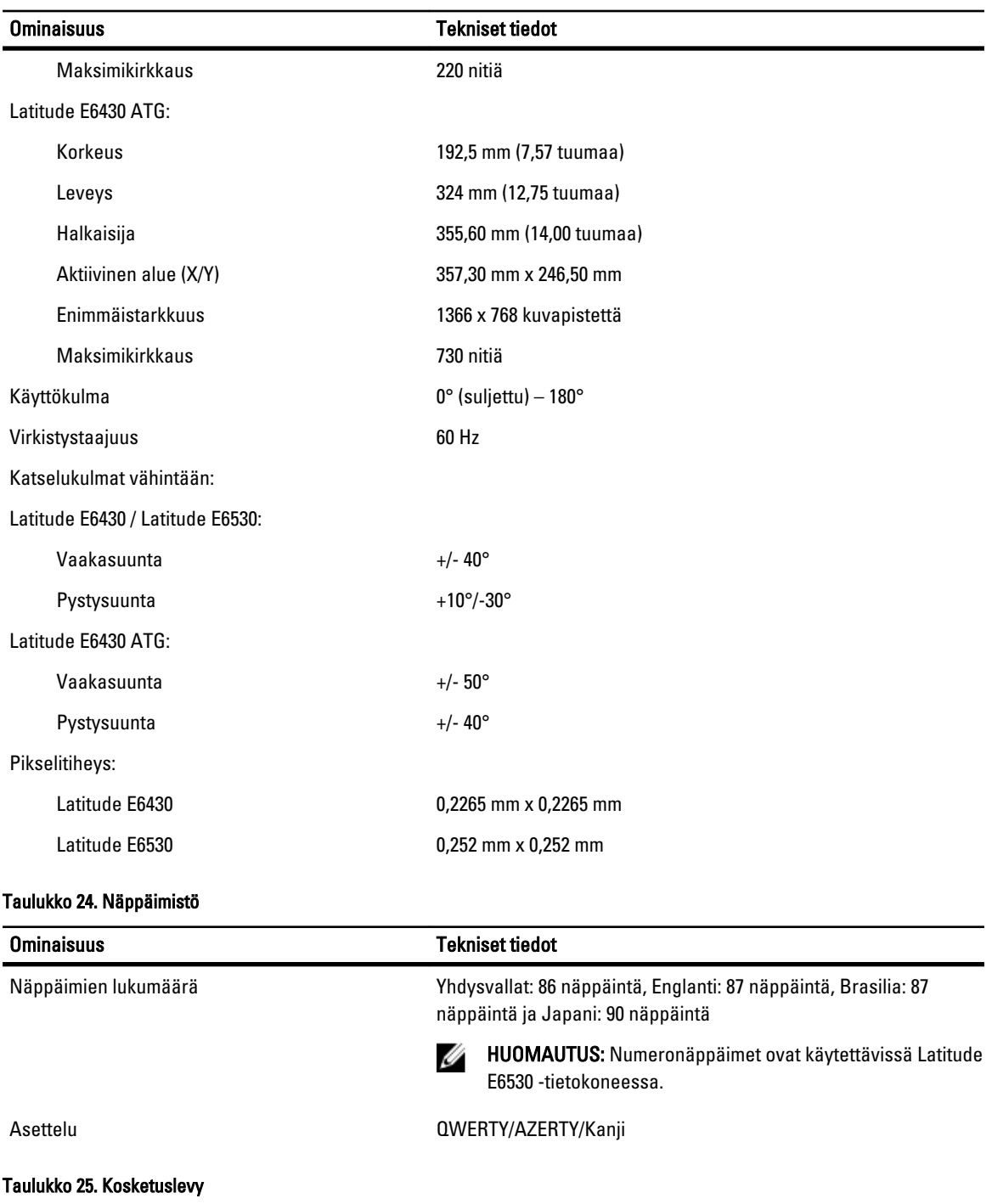

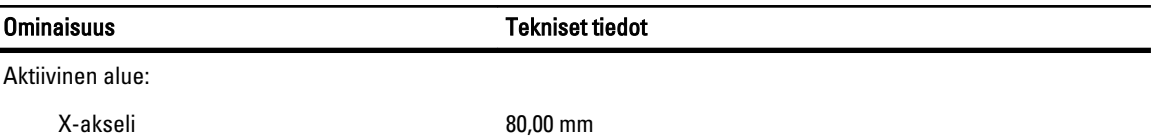

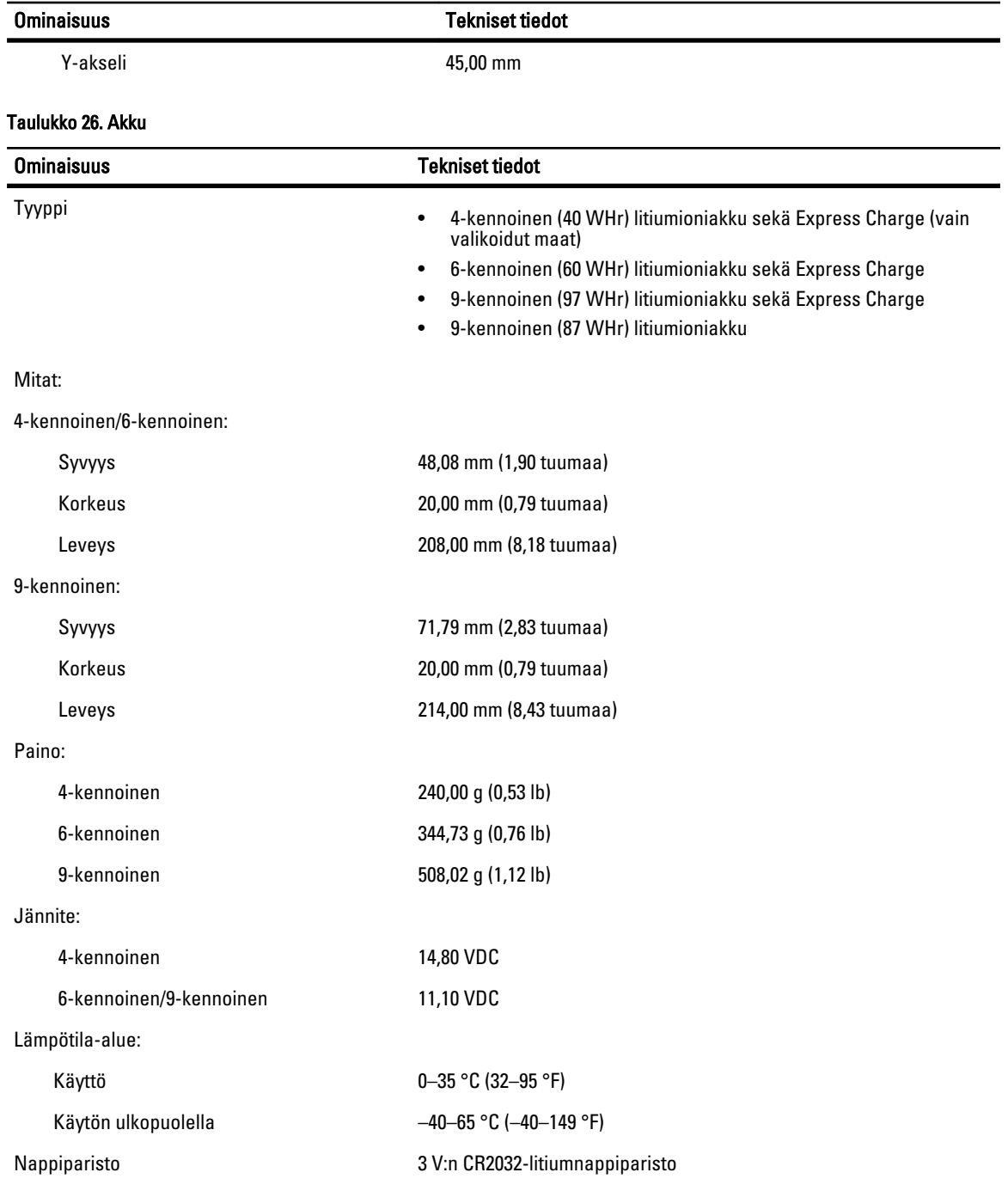

#### Taulukko 27. AC Adapter

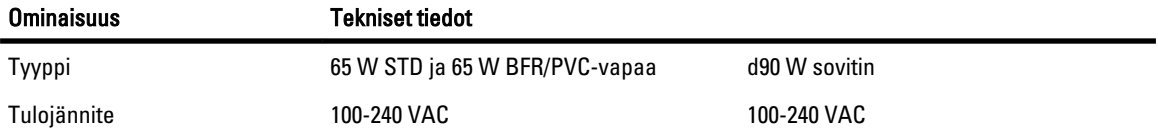

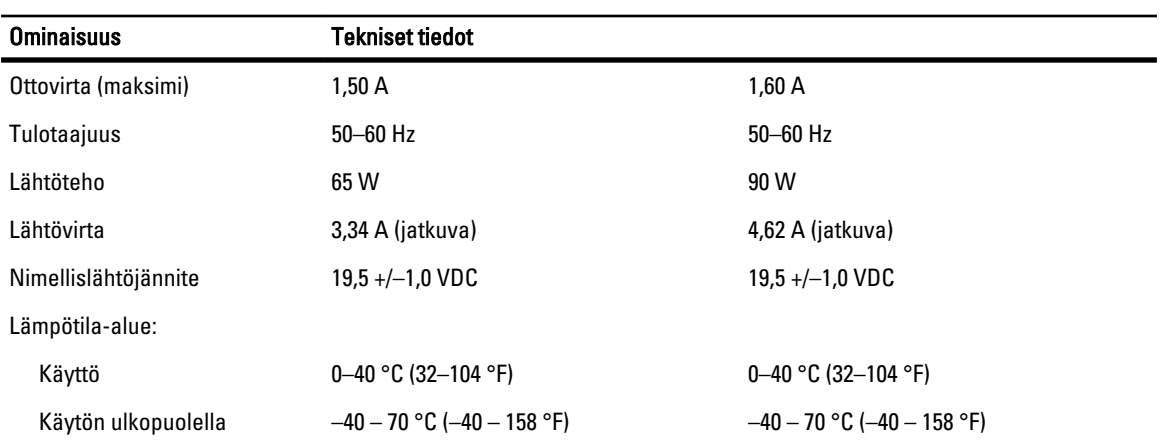

### Taulukko 28. Fyysiset ominaisuudet

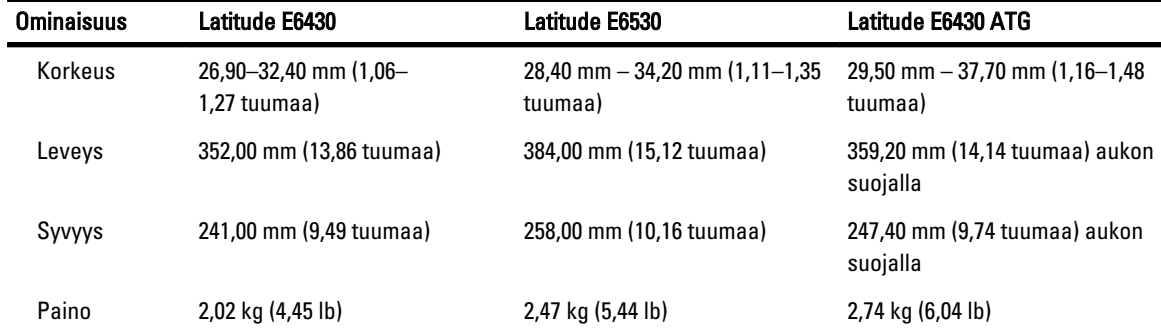

#### Taulukko 29. Käyttöympäristö

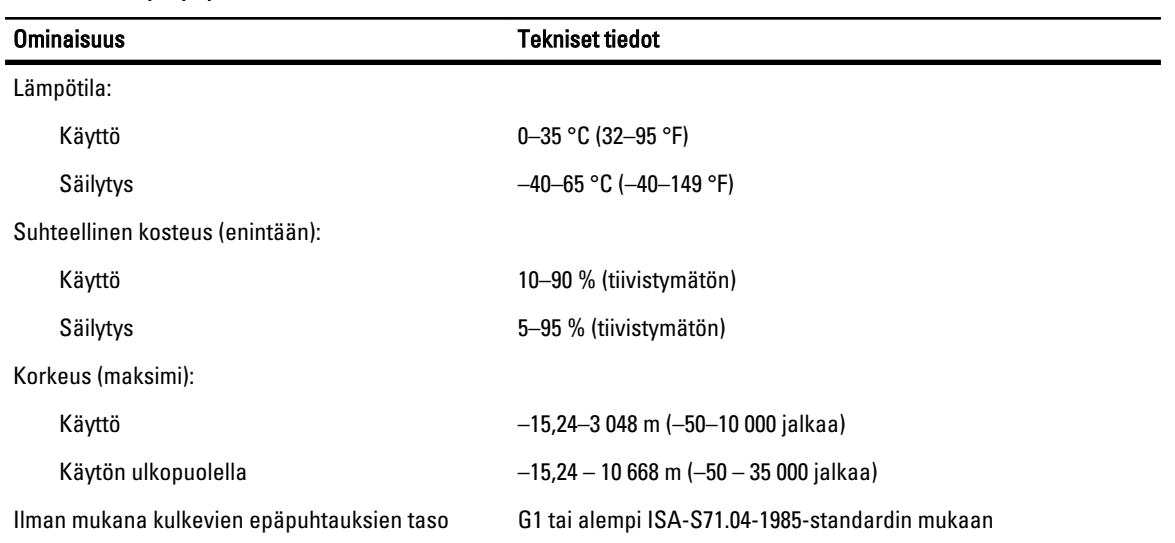

# Dellin yhteystiedot

Jos yhteydenottosi koskee myyntiä, teknistä tukea tai asiakaspalveluasioita:

- 1. Siirry osoitteeseen support.dell.com.
- 2. Tarkista maa tai alue sivun alareunan avattavasta Choose A Country/Region (Valitse maa/alue) -valikosta.
- 3. Napsauta sivun vasemmassa reunassa olevaa kohtaa Ota yhteyttä.
- 4. Valitse tarpeitasi vastaava palvelu- tai tukilinkki.
- 5. Valitse itsellesi sopiva tapa ottaa yhteys Delliin.